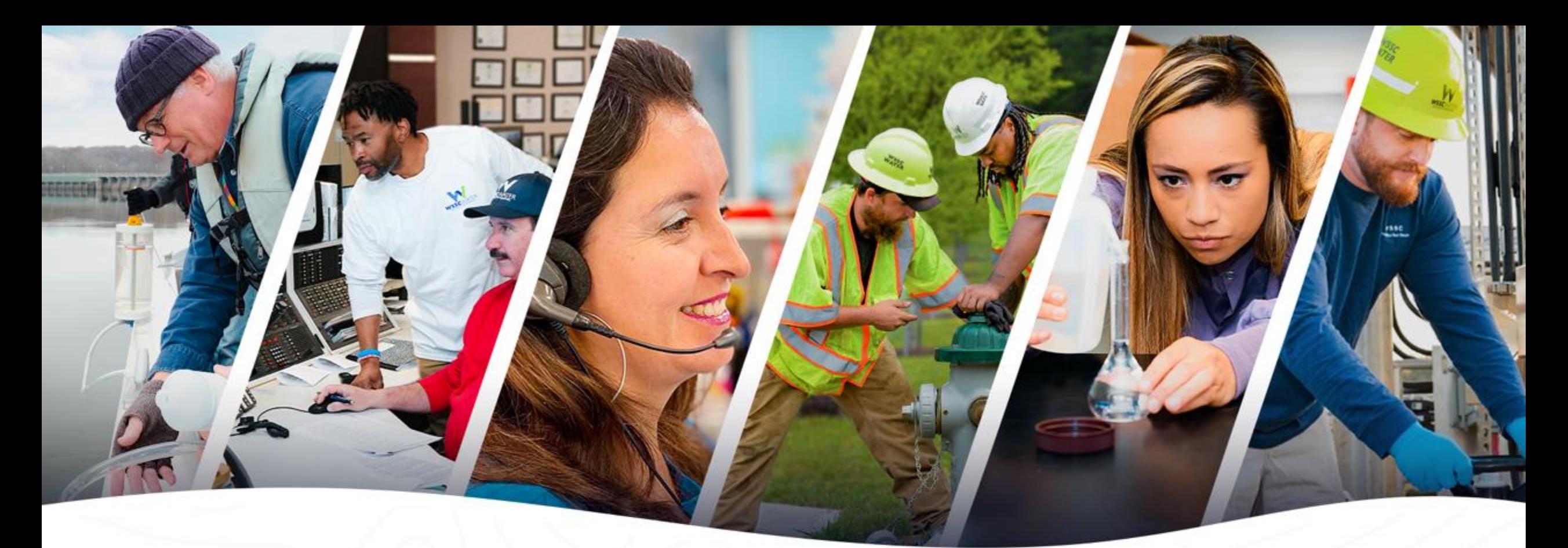

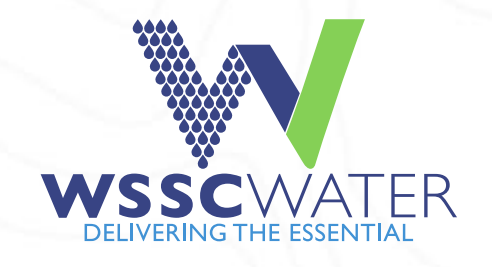

# **Cross-Connection Test Report System Site User Guide**

This guide is intended to provide the Cross-Connection Test Report (CCTR) system user with a general understanding of system functionality. This guide does not cover all scenarios within the CCTR system and the CCTR system should only be utilized by a Principal Master or their approved designee. For more information contact us at (301)-206-4004 or by email at CrossConnectionControlProgram@wsscwater.com.

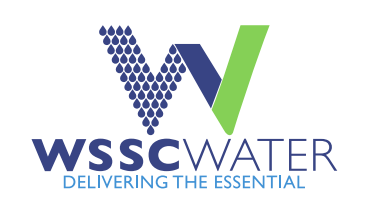

# Cross-Connection Test Report System (CCTR) Dashboard Actions - Select a link below

**[Accessing the CCTR system](#page-3-0)** 

**[Purchasing Test Reports](#page-9-0)** 

[Accessing used, unused, expired, & cancelled Test Reports](#page-11-0)

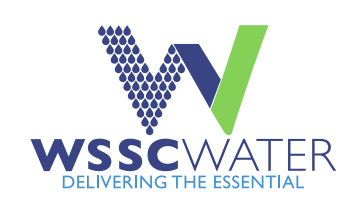

# CCTR Data Entry - Select a link below

[Step 1](#page-13-0) – Entering Violation Info, Cross-Connection Technician License/Tester ID, Serial Number, & Field Test Type

[Step 2](#page-14-0) – Entering and/or Verifying Testable Assembly Information, Permit Number & Old Serial Number (if applicable)

[Step 3](#page-20-0) – Entering and/or Verifying Facility and Mailing Address Information

[Step 4](#page-25-0) – Entering Assembly Field Test Information – [ASSE 1013](#page-25-0), [ASSE 1015](#page-28-0), [ASSE 1020](#page-29-0), [ASSE 1056 F](#page-29-0)ield Test Result Entry

[Step 5](#page-30-0) – Entering Test Kit Info, Date Tested, Signature Acceptance, Remarks, & Test Report Submission

[Report Output](#page-31-0) – Reviewing, Printing, or Saving a submitted Test Report

### <span id="page-3-0"></span>To access the Cross-Connection Test Report System, visit wsscwater.com

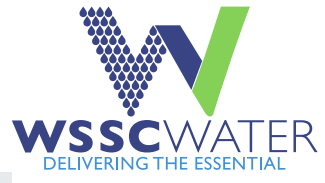

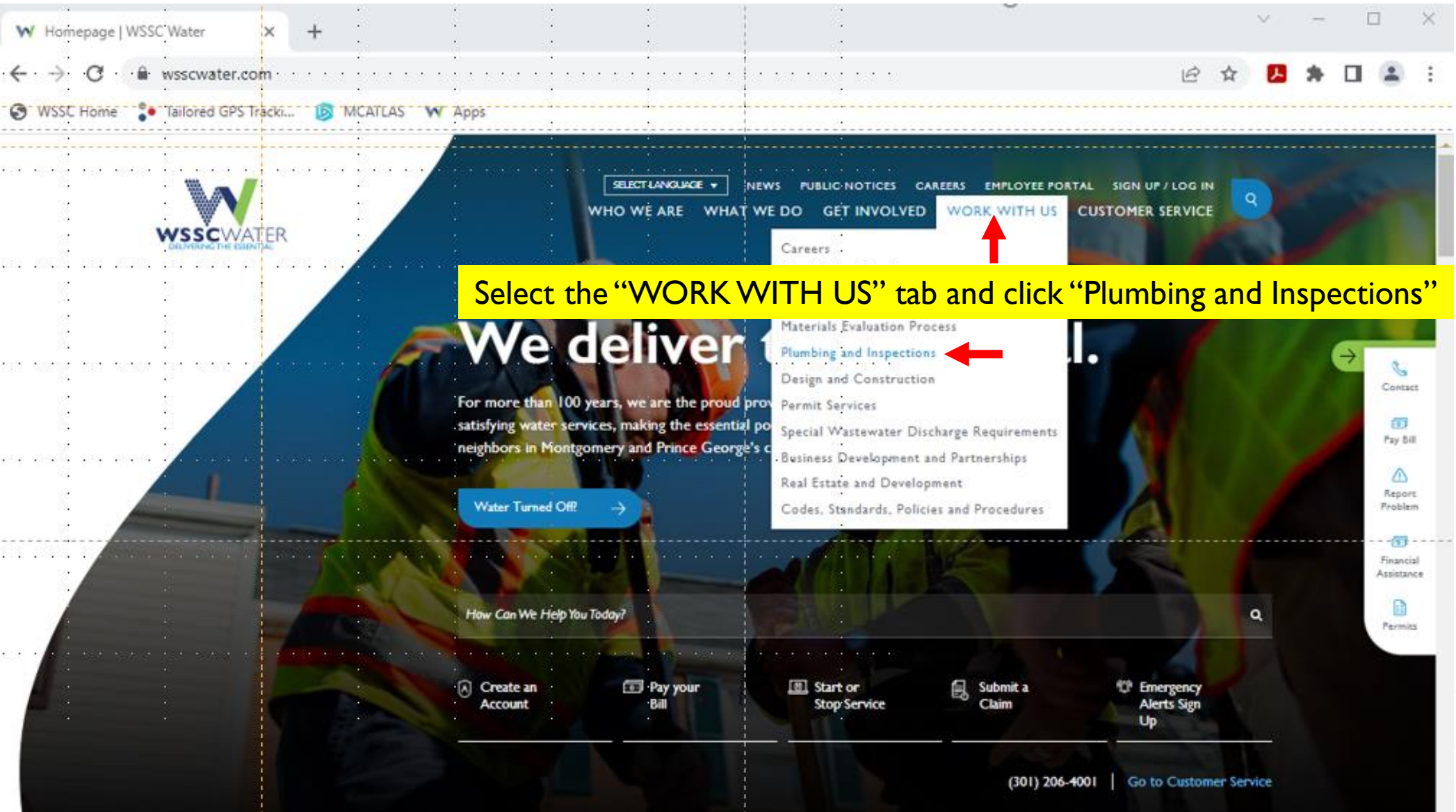

https://www.wsscwater.com/work-with-us/plumbing-and-inspections

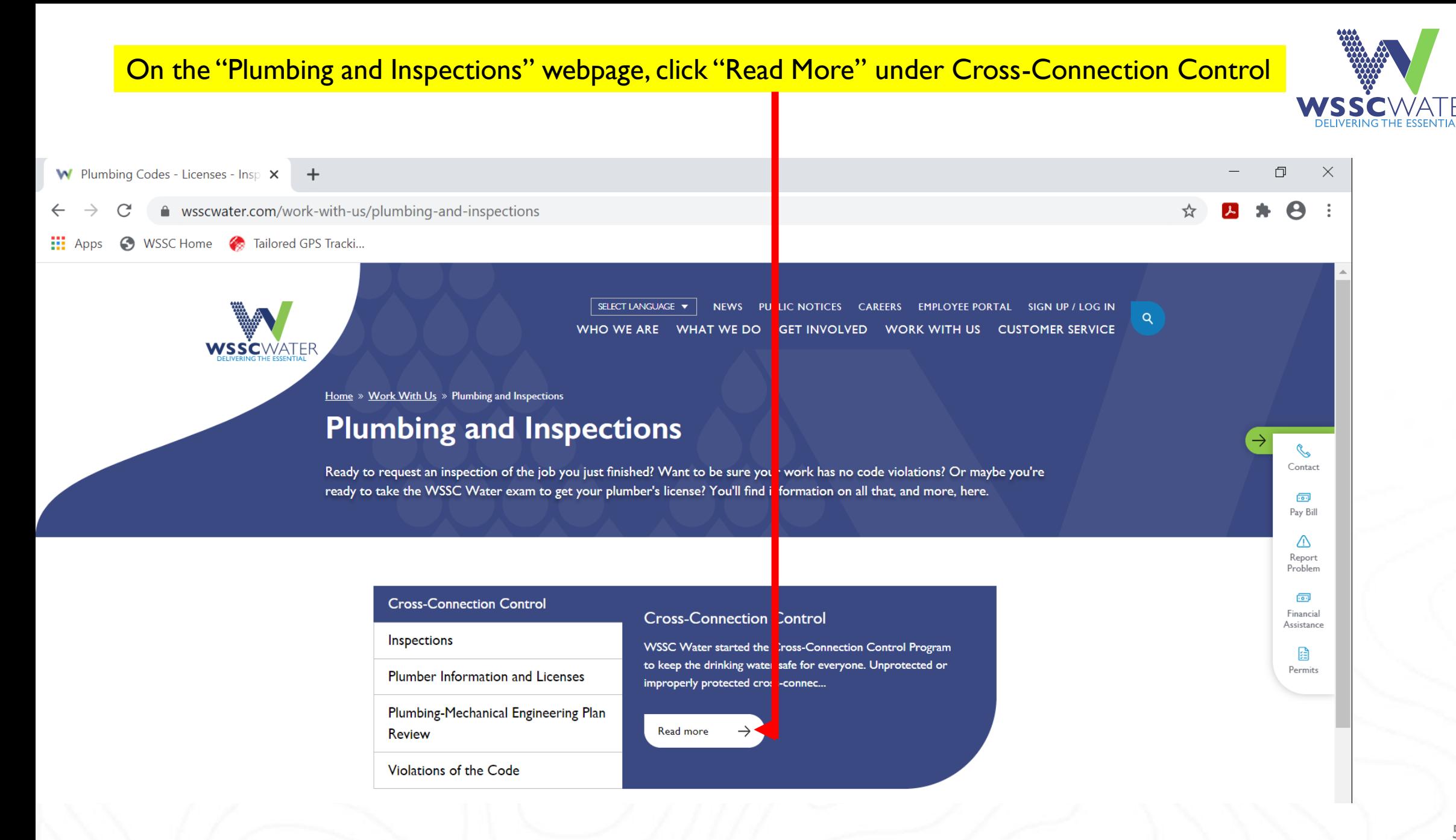

## On the "Cross-Connection Control" webpage, click either "Cross-Connection Test Reporting" or "Cross-Connection test reporting site"

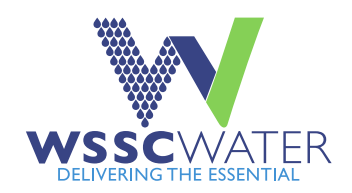

W Cross-Connection Control | WSSC X + wsscwater.com/xconnect

**Co** Tailored GPS Tracki... **6** MCATLAS **W** Apps **S** WSSC Home

> SELECT LANGUAGE W NEWS PUBLIC NOTICES CAREERS EMPLOYEE PORTAL SIGN UP / LOG IN WHO WE ARE WHAT WE DO GET INVOLVED WORK WITH US CUSTOMER SERVICE

Home » Work With Us » Plumbing and Inspections » Cross-Connection Control

#### **Cross-Connection Control**

WSSC Water started the Cross-Connection Control Program to keep the drinking water safe for everyone. Unprotected or improperly protected cross-connections and backflow can create unsafe drinking water conditions.

**Cross-Connection Test Reporting** 

#### The WSSC Water Cross-Connection Program focuses on preventing backflow and protecting Cross-Connections to keep the drinking water safe.

Preventing backflow - when water flows backward in your pipes - is the reason we started the Cross-Connection Control Program, which inspects buildings for unprotected or improperly protected cross-connections. And just what is a cross-connection, you ask? Keep reading for the explanation.

#### **Test Reporting**

Backflow assembly field test results must be submitted electronically through the WSSC Water Cross-Connection Test Report (CCTR) system-linked below. The user guide, also linked, is available as a user navigation tool. For any proposed modifications to the data presented by the CCTR system, please use this form.

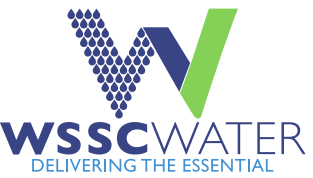

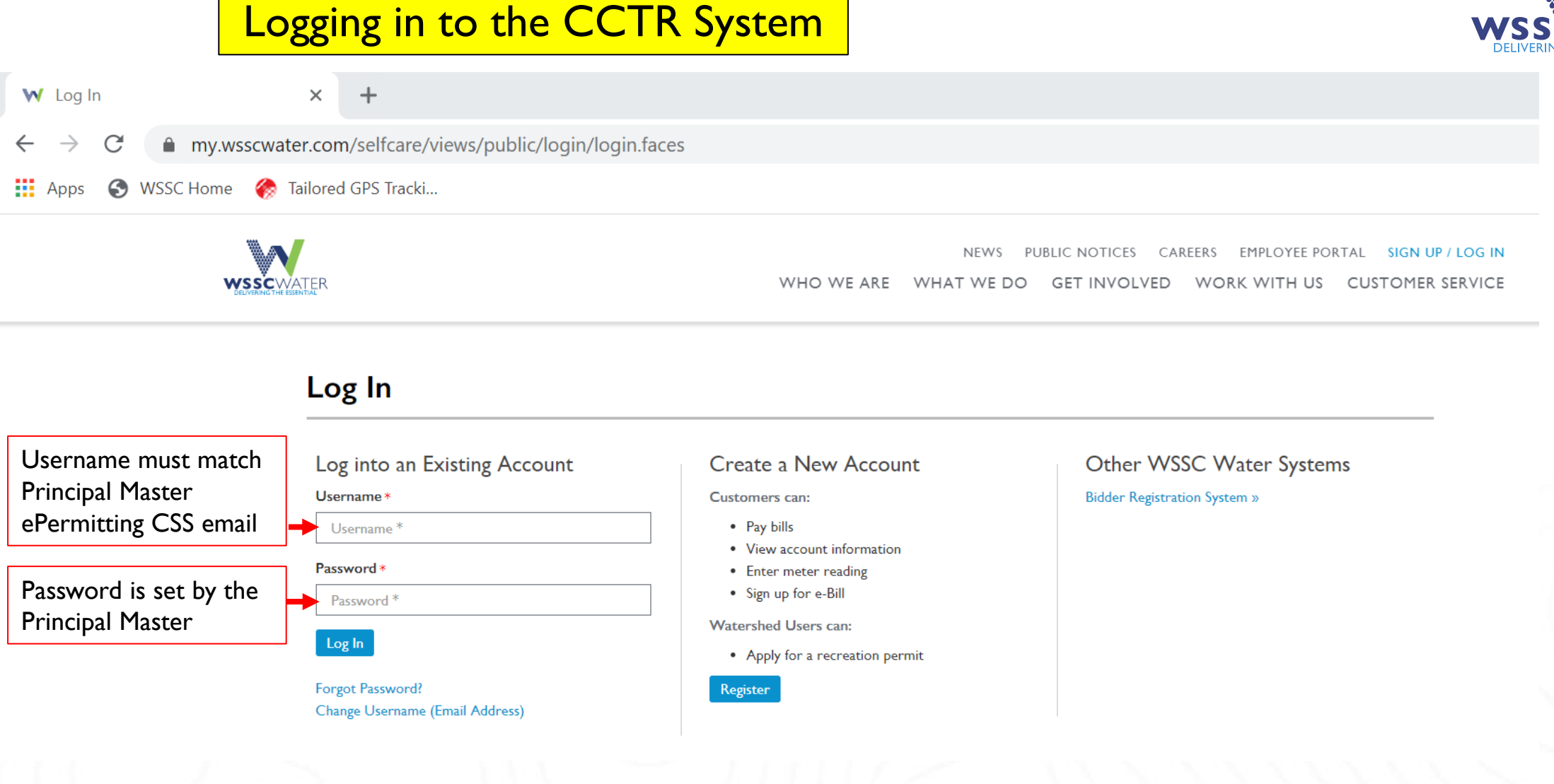

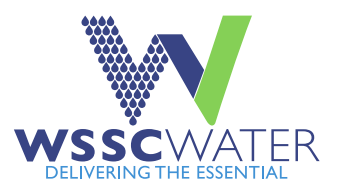

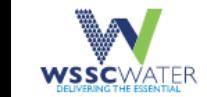

**NEWS** PUBLIC NOTICES CAREERS EMPLOYEE PORTAL SIGN OUT **GET INVOLVED** WORK WITH US WHO WE ARE WHAT WE DO **CUSTOMER SERVICE** 

### My WSSC Water

#### **Your Accounts**

You currently have no accounts with WSSC Water!

Add an account to register your water account. You will then be able to pay your bill and view your balance and payment history.

#### + Add Another Water Account

Access the Cross Connection Test Report system by selecting the Cross Connection "Start" tab. If the Cross Connection tab is missing, please email licensing@wsscwater.com

### **Other Services**

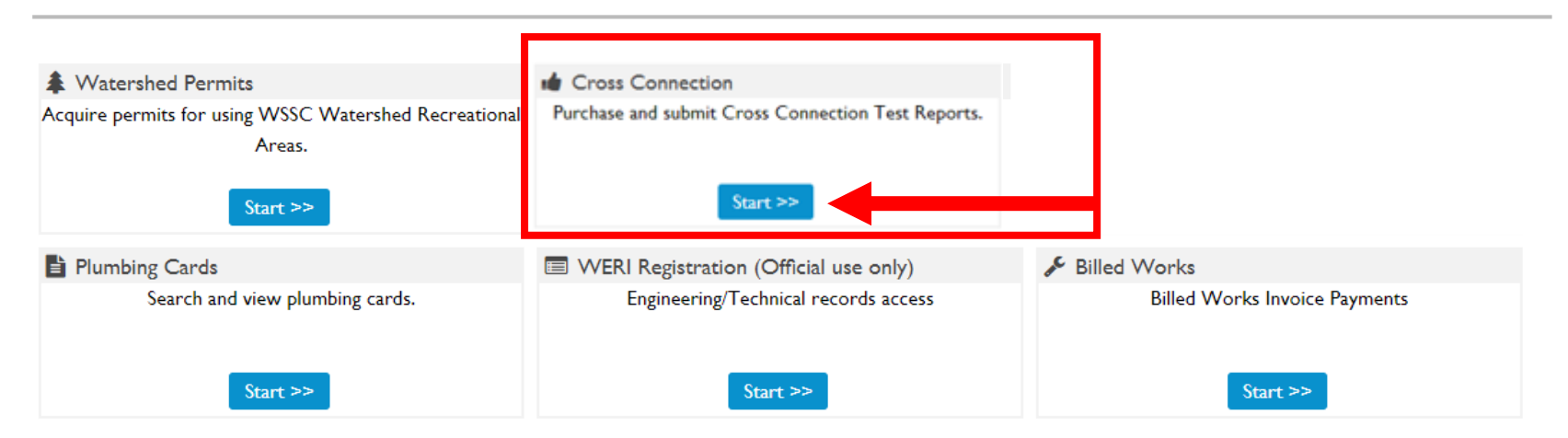

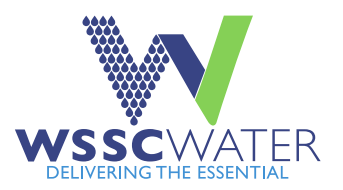

### Select "View Test Reports" to review purchased, used, expired, and cancelled Test Reports Select "Purchase Test Reports" to purchase new Test Reports

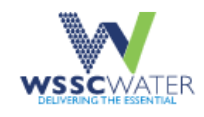

**NEWS** CAREERS **EMPLOYEE PORTAL SIGN OUT** PUBLIC NOTICES WHO WE ARE WHAT WE DO GET INVOLVED WORK WITH US **CUSTOMER SERVICE** 

### **WSSC Water Cross Connection Test Reports**

#### Licensee Information:

Reminder: A Cross Connection Test Report number expires one year from date of purchase, without benefit of refund

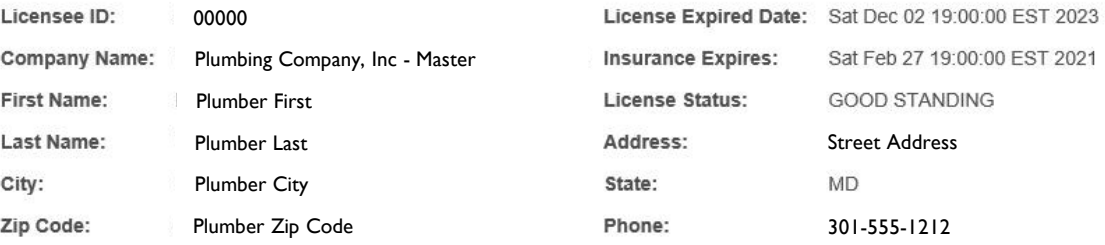

**View Test Reports Purchase Test Reports Back**  <span id="page-9-0"></span>If purchasing Test Reports,:

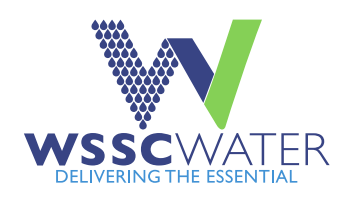

- Enter the number  $#$  of Test Reports to be purchased.
- 2. Complete Steps 2 4 to complete the transaction.
- 3. View purchased Test Reports by accessing unused test reports in the test reports menu (see next screen).

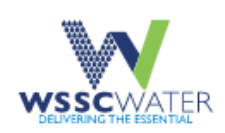

CAREERS **EMPLOYEE PORTAL SIGN OUT NFWS** PUBLIC NOTICES WORK WITH US WHAT WE DO **GET INVOLVED** WHO WE ARE **CUSTOMER SERVICE** 

**WSSC Water Cross Connection Test Reports** 

### Purchase Test Reports - Step 1 of 4

00000 Licensee ID:

Plumber First Name then Last Licensee Name:

Company Name: Name of Plumbing Company here - Master

#### **Enter Payment Information:**

Price per Test Report: \$55.00

Number of Test Reports: \*

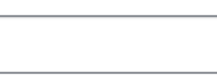

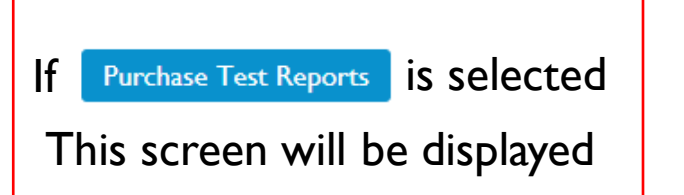

Welcome, yournamehere@email.comView Your Accounts | Sign Out

Cancel Continue

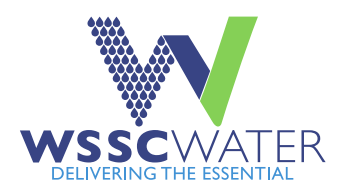

11

## Viewing used, unused, expired, and cancelled Test Reports

WSSCWATER

PUBLIC NOTICES CAREERS **EMPLOYEE PORTAL SIGN OUT NFWS** WHO WE ARE WHAT WE DO **GET INVOLVED** WORK WITH US **CUSTOMER SERVICE** 

**WSSC Water Cross Connection Test Reports** 

Welcome, yournamehere@email.com

View Your Accounts | Sign Out

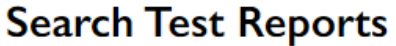

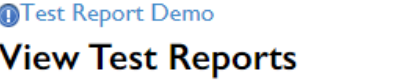

**Search Options:** 

a. Search by Test Report Number:

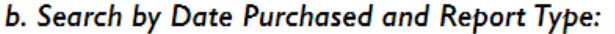

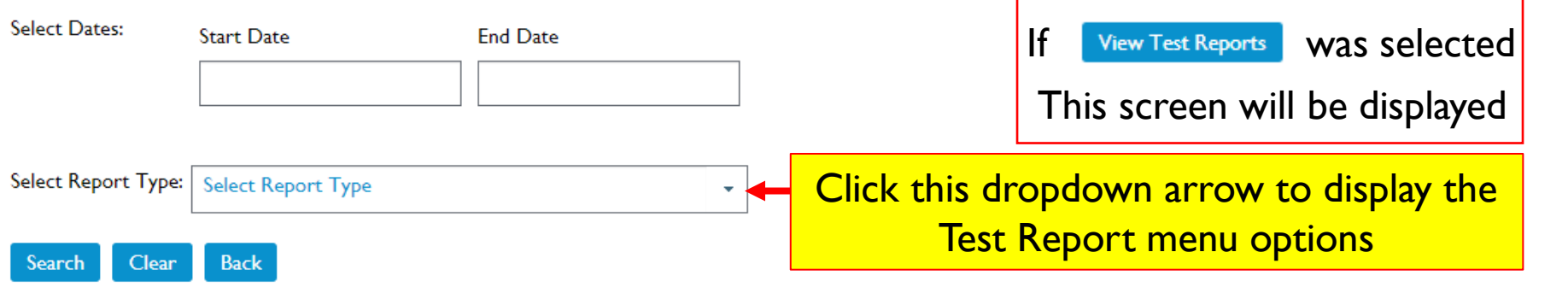

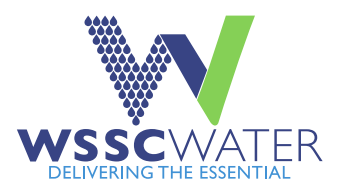

<span id="page-11-0"></span>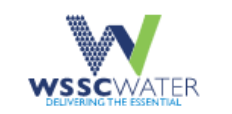

WHO WE ARE WHAT WE DO GET INVOLVED WORK WITH US CUSTOMER SERVICE

## **WSSC Water Cross Connection Test Reports**

Welcome, yournamehere@email.comView Your Accounts | Sign Out

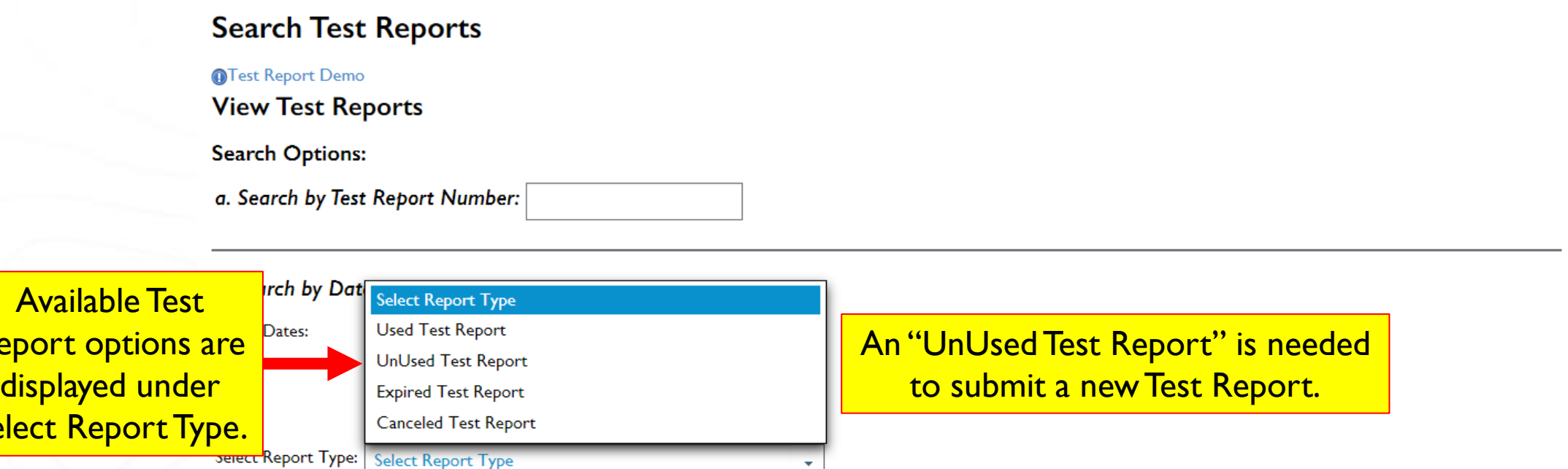

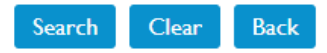

Re

Se

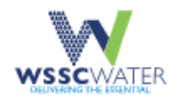

Welcome, yournamehere@email.com

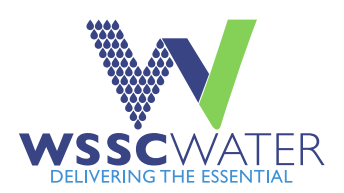

## **WSSC Water Cross Connection Test Reports**

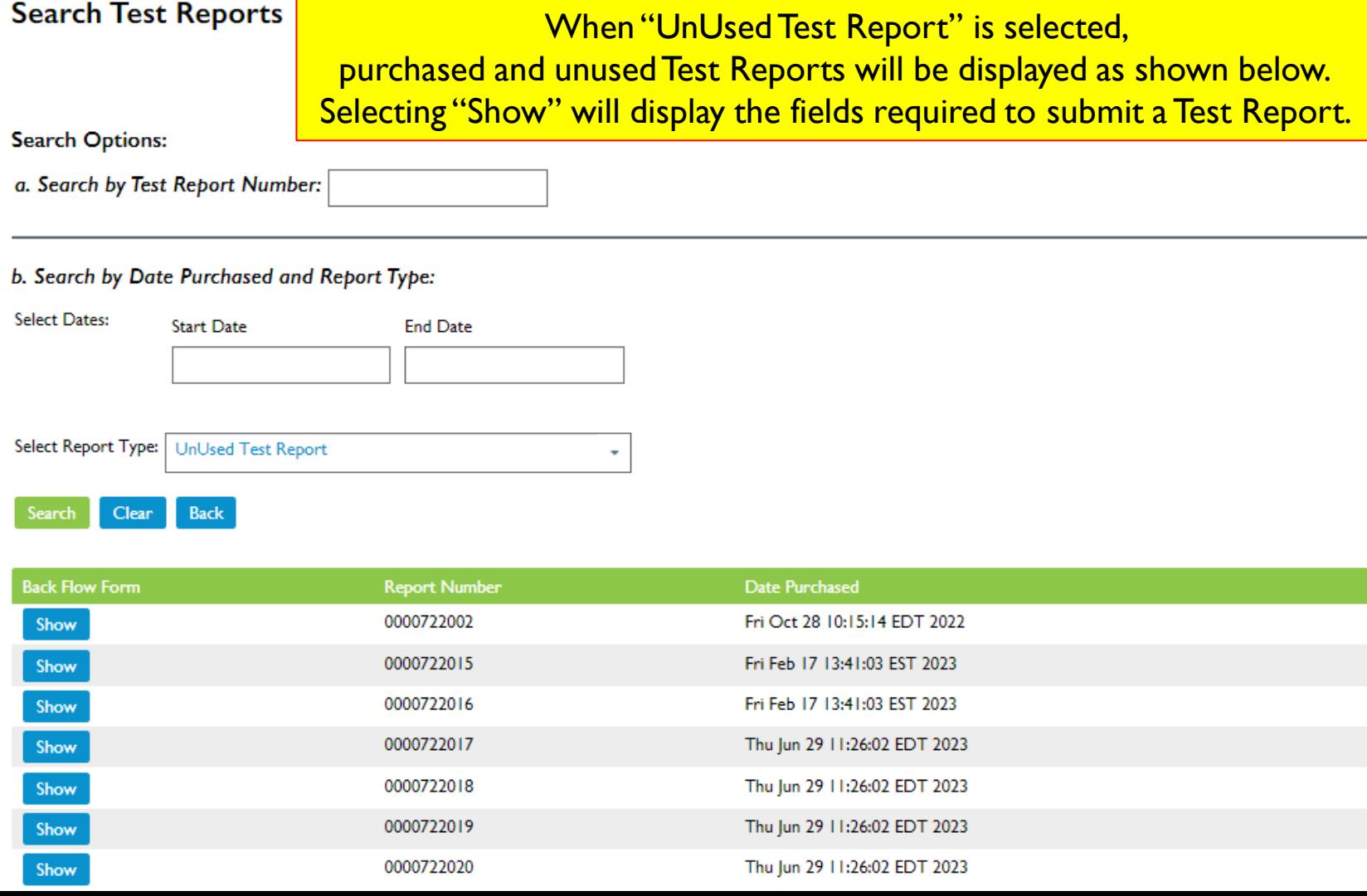

13

<span id="page-13-0"></span>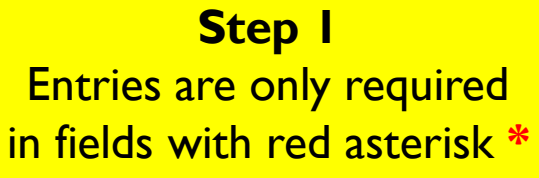

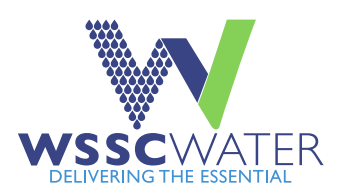

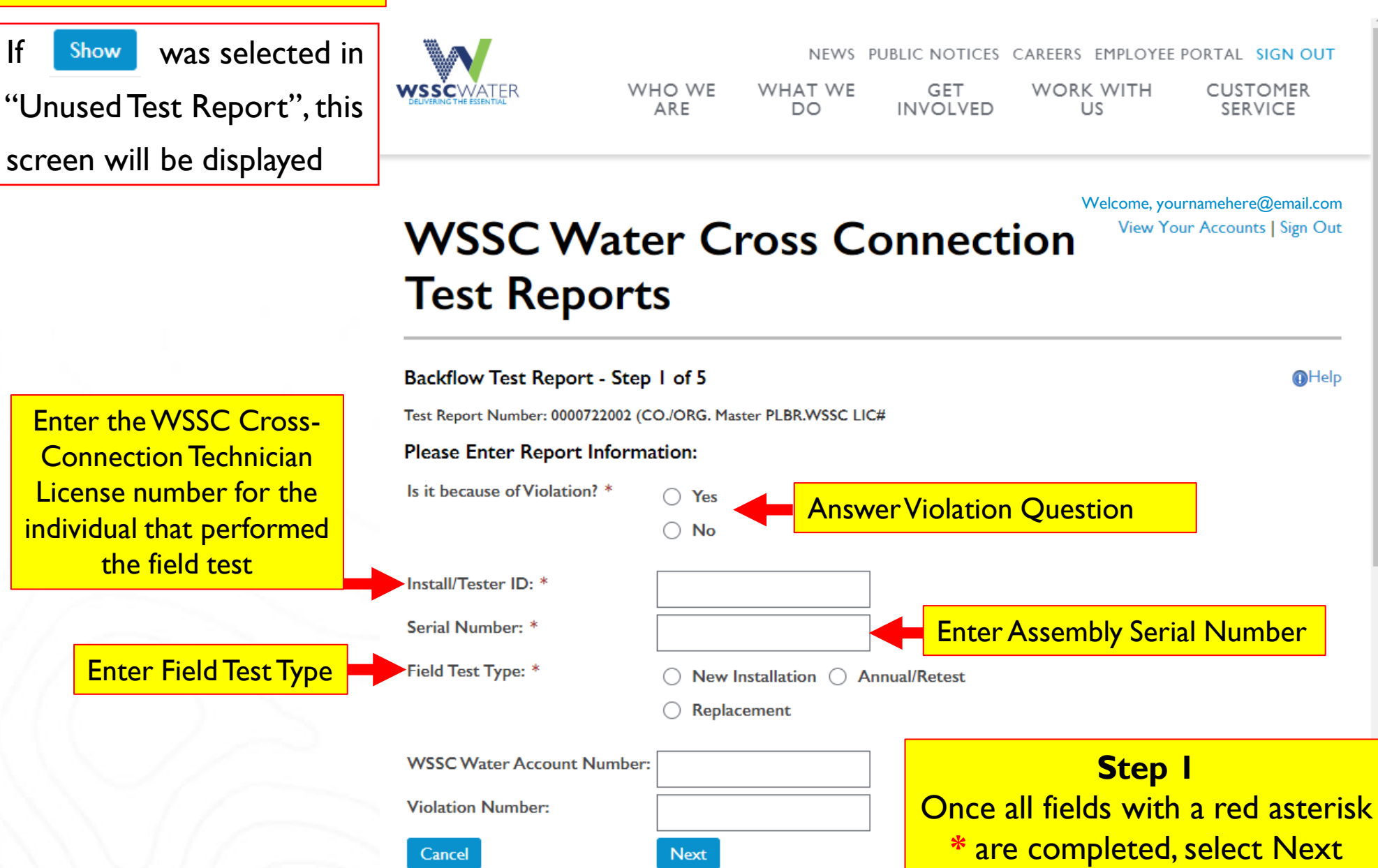

14

### **Step 2**

<span id="page-14-0"></span>For Annual Retests with known Serial Numbers the system will dis all known informa Complete any field auto populated, the select next.

If information prese does not match y field test data, fol the instructions he

**Step 2 If "New Installat** or "Replaceme was selected in I, a valid WSS **Permit Number Required. Enter** full permit num including 3 lett proceeding per number and ye after permit numb

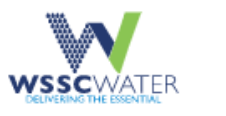

**Back** 

**Next** 

NEWS PUBLIC NOTICES CAREERS EMPLOYEE PORTAL SIGN OUT WHAT WE DO GET INVOLVED WORK WITH US CUSTOMER SERVICE WHO WE ARE

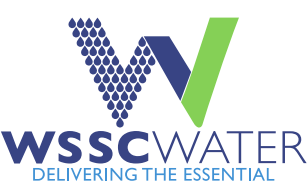

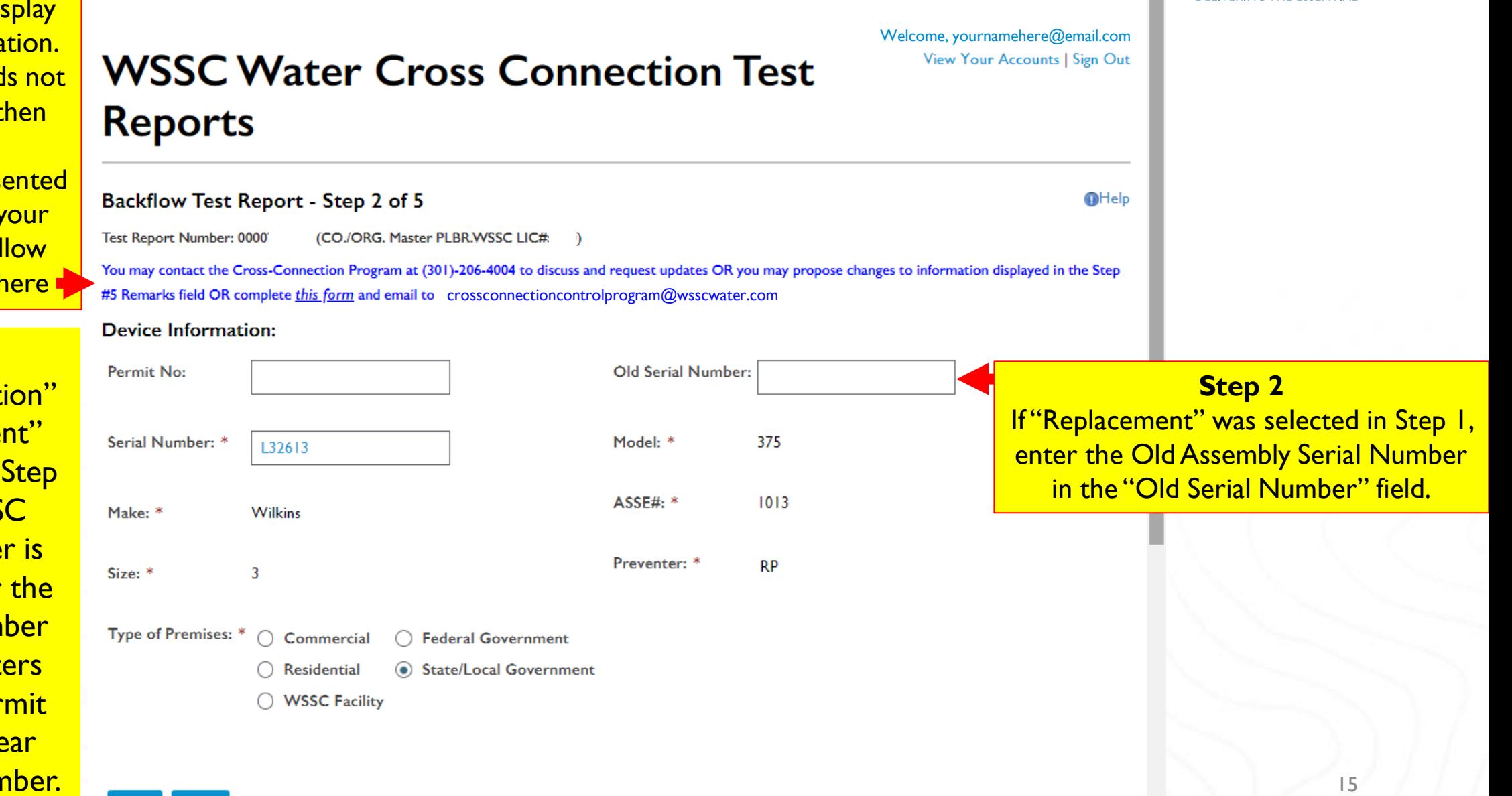

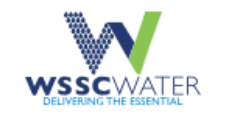

**WORK WITH GET INVOLVED** US

**CUSTOMER** SERVICE

Welcome, yournamehere@email.com

View Your Accounts | Sign Out

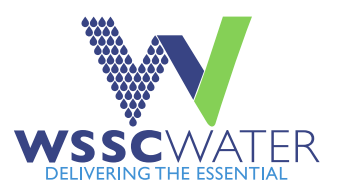

## **WSSC Water Cross Connection Test Reports**

WHAT WE

DO

WHO WE

ARE

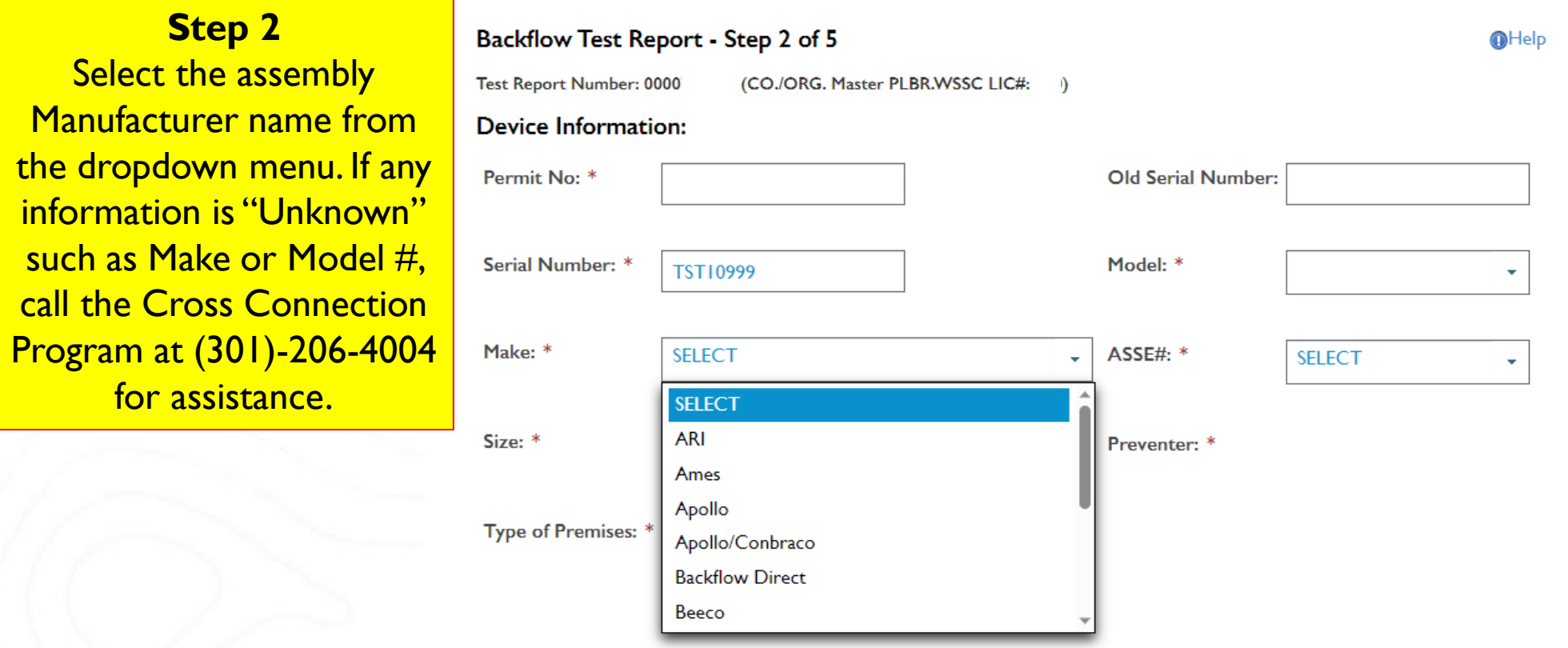

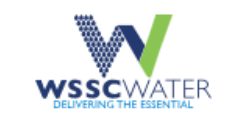

US

WHO WE WHAT WE ARE **DO** 

GET **WORK WITH INVOLVED** 

**CUSTOMER SERVICE** 

Welcome, yournamehere@email.com<br>View Your Accounts | Sign Out

**OHelp** 

 $\bar{\mathbf{v}}$ 

 $\bar{\mathbf{v}}$ 

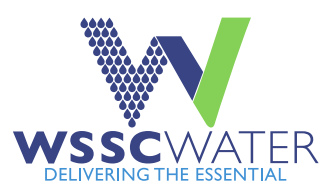

## **WSSC Water Cross Connection Test Reports**

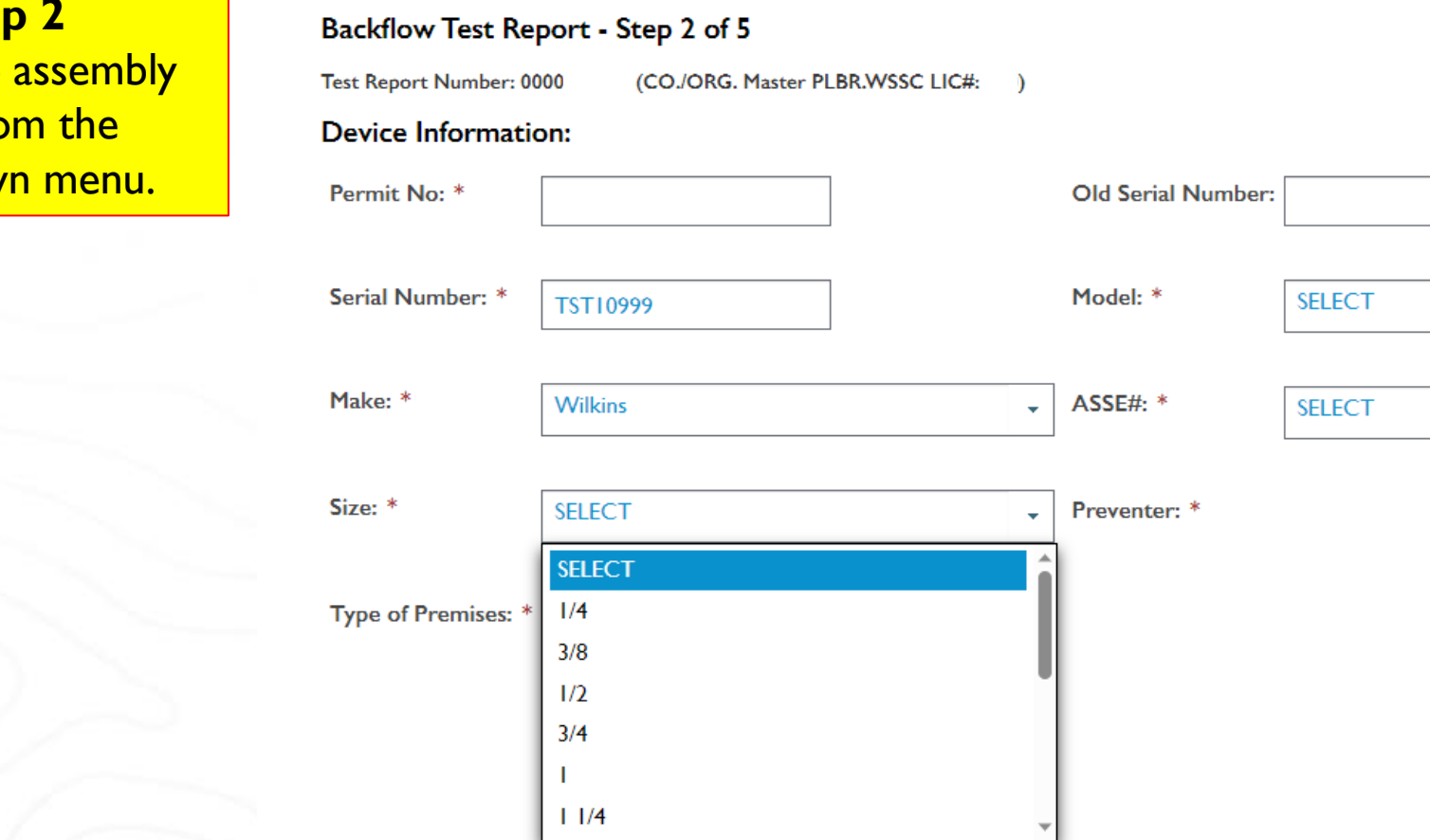

Next

**Back** 

**Step** Select the size fro dropdow

17

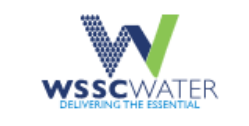

US

**WORK WITH CUSTOMER SERVICE** 

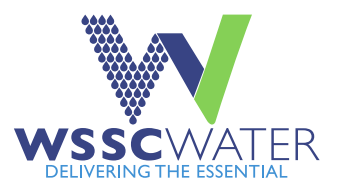

## Welcome, yournamehere@email.com<br>View Your Accounts | Sign Out **WSSC Water Cross Connection Test Reports**

WHAT WE

**DO** 

GET

**INVOLVED** 

WHO WE

ARE

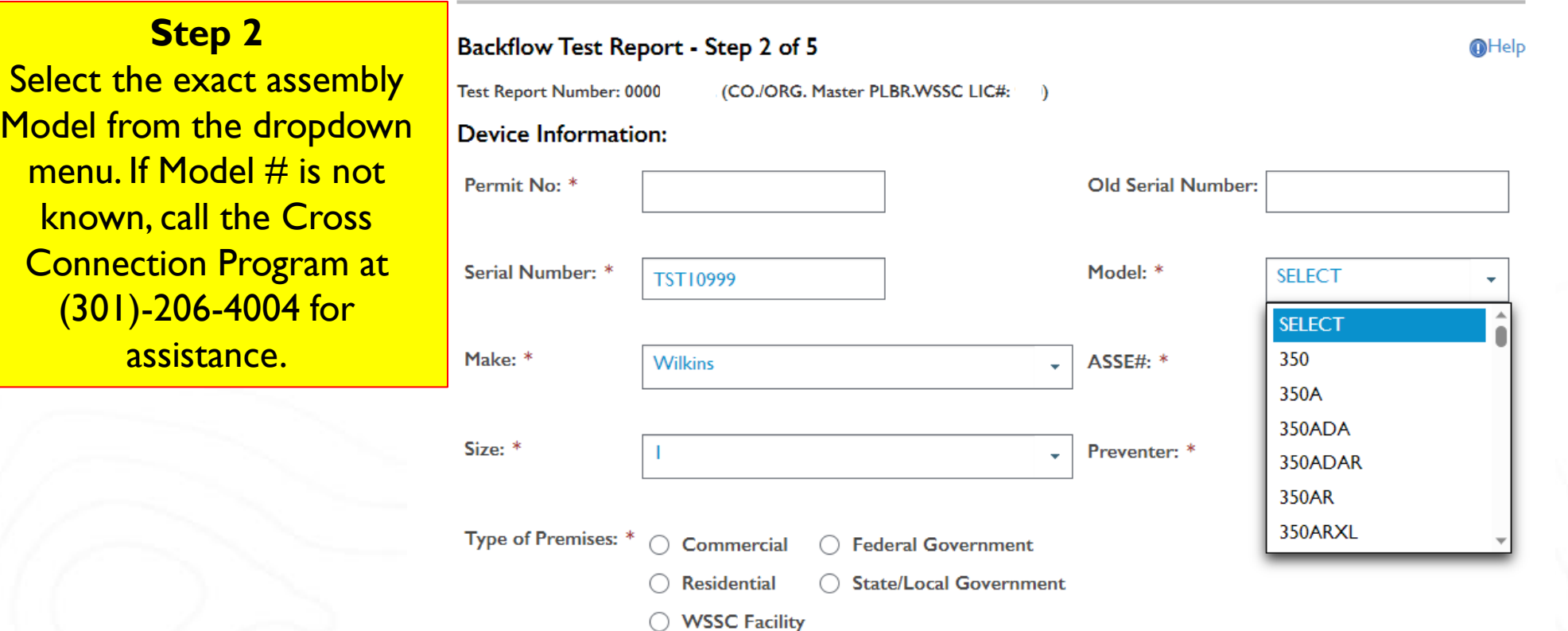

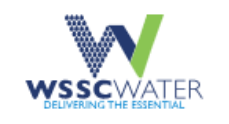

US

WHO WE **WHAT WE** ARE DO

**GET INVOLVED** 

**WORK WITH CUSTOMER SERVICE** 

Welcome, yournamehere@email.com

View Your Accounts | Sign Out

**WSSC** 

## **WSSC Water Cross Connection Test Reports**

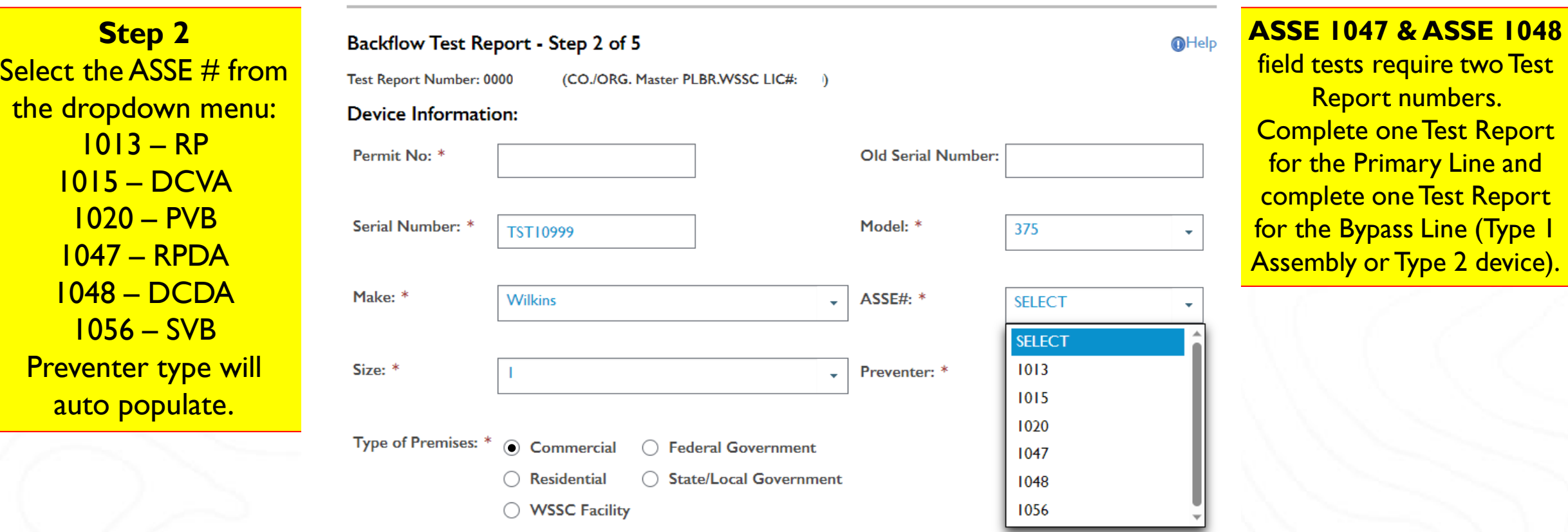

Report numbers. <mark>plete one Test Report</mark>

**ASSE 1047 & ASSE 1048** 

**Next** 

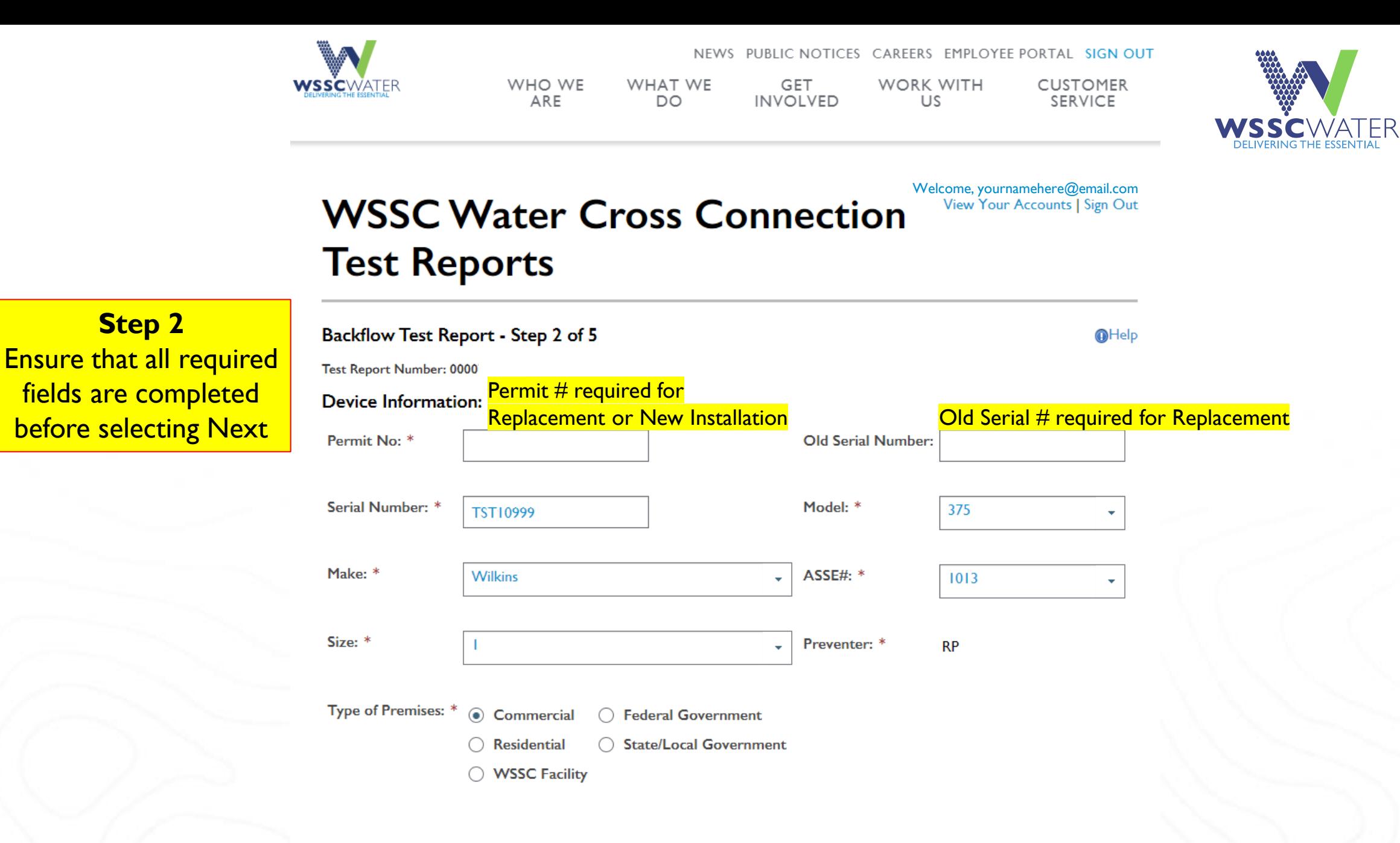

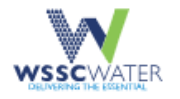

NEWS PUBLIC NOTICES CAREERS EMPLOYEE PORTAL **SIGN OUT** WHO WE ARE WHAT WE DO GET INVOLVED WORK WITH US **CUSTOMER SERVICE** 

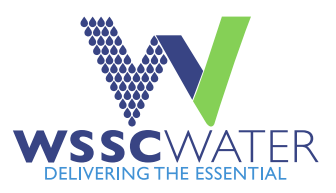

#### Welcome, yournamehere@email.com<br>View Your Accounts **WSSC Water Cross Connection Test Reports**

<span id="page-20-0"></span>**Step 3** For New Installation, completed all required fields. For Replacement, stored information will be displayed, complete any required fields where blank. Click here for [Annual/Retests](#page-24-0)

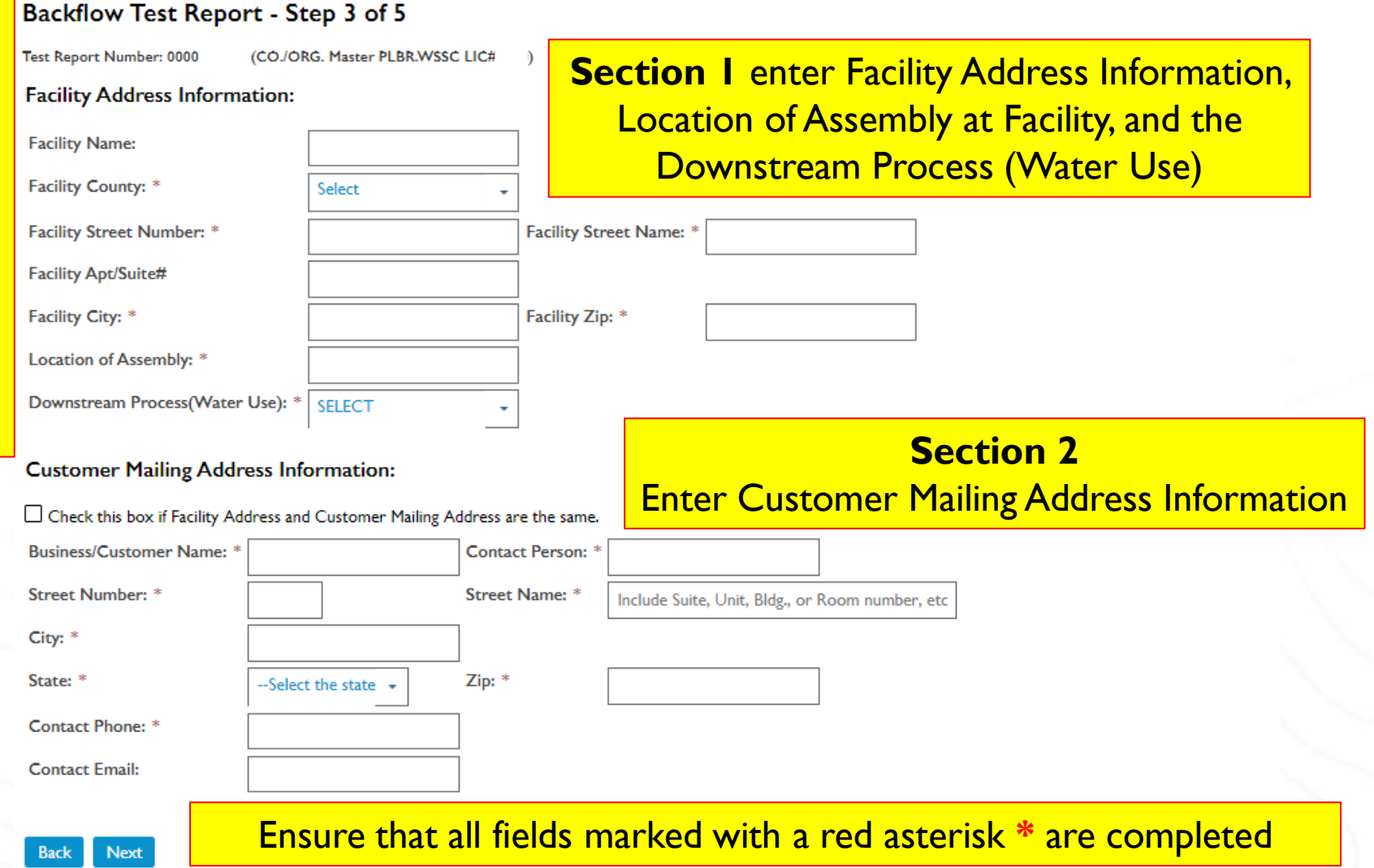

21

**Step 3**

Section 1 – Use drop down selector for street number and street name. If selections do not include your street number or street name, enter the information manually

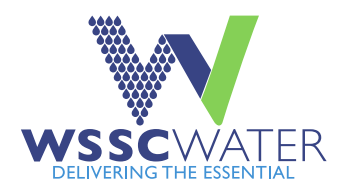

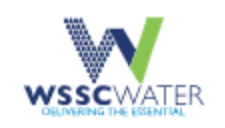

PUBLIC NOTICES CAREERS **EMPLOYEE PORTAL NEWS SIGN OUT** WHAT WE DO **GET INVOLVED** WHO WE ARE WORK WITH US **CUSTOMER SERVICE** 

## **WSSC Water Cross Connection Test Reports**

#### Backflow Test Report - Step 3 of 5

Test Report Number: 0000 (CO./ORG. Master PLBR.WSSC LIC#:

#### **Facility Address Information:**

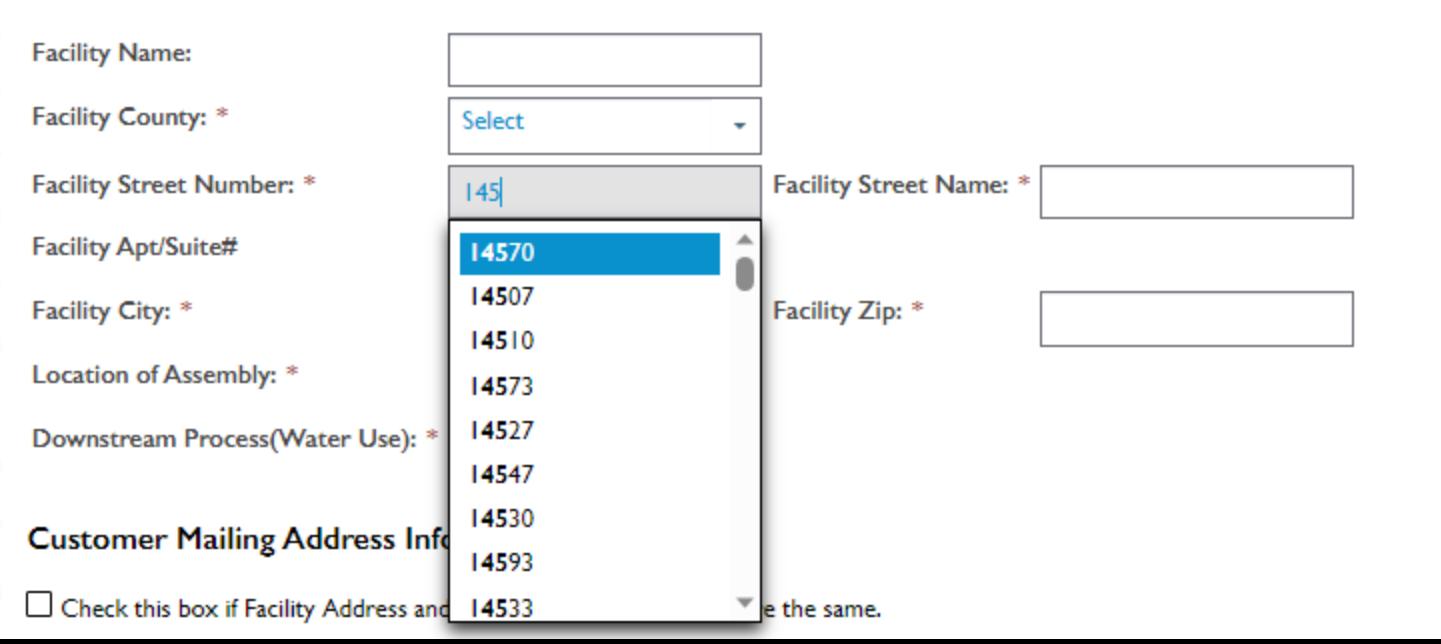

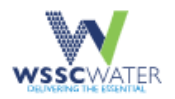

EMPLOYEE PORTAL SIGN OUT NEWS PUBLIC NOTICES CAREERS WHO WE ARE WHAT WE DO GET INVOLVED WORK WITH US CUSTOMER SERVICE

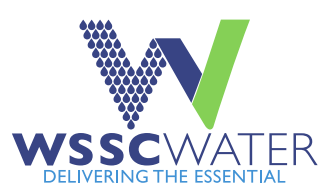

## **WSSC Water Cross Connection Test Reports**

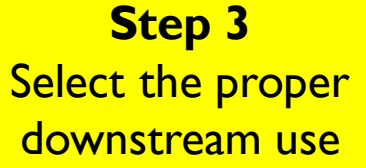

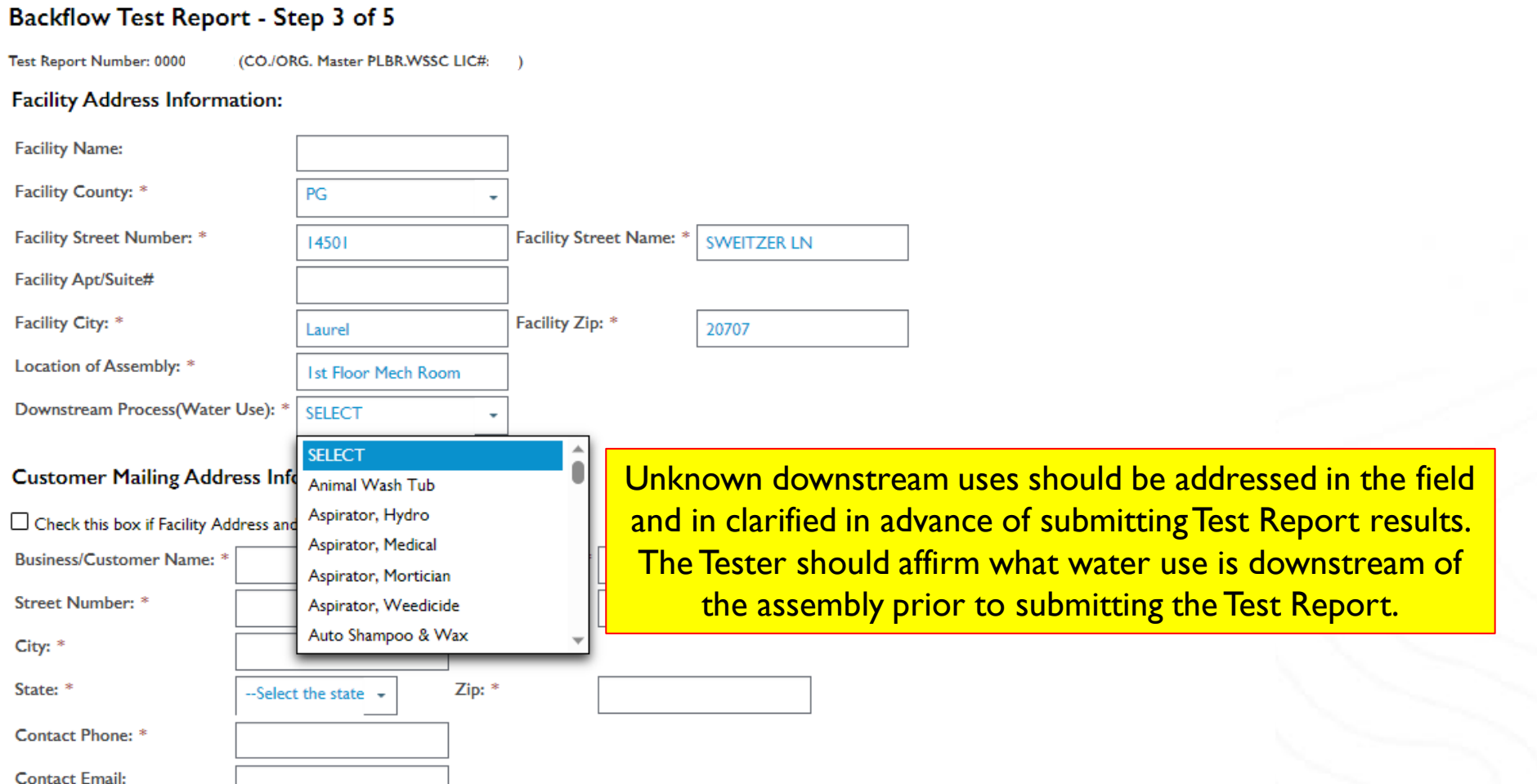

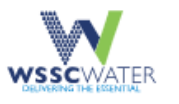

FMPI OYFF PORTAL **SIGN OUT** WORK WITH US **CUSTOMER SERVICE** 

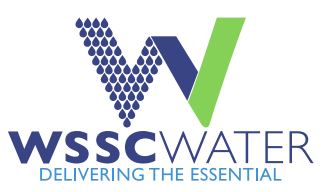

## **Step 3** Complete all required information where not prepopulated.

that is responsible for

maintenance.

## **WSSC Water Cross Connection Test Reports**

#### Backflow Test Report - Step 3 of 5

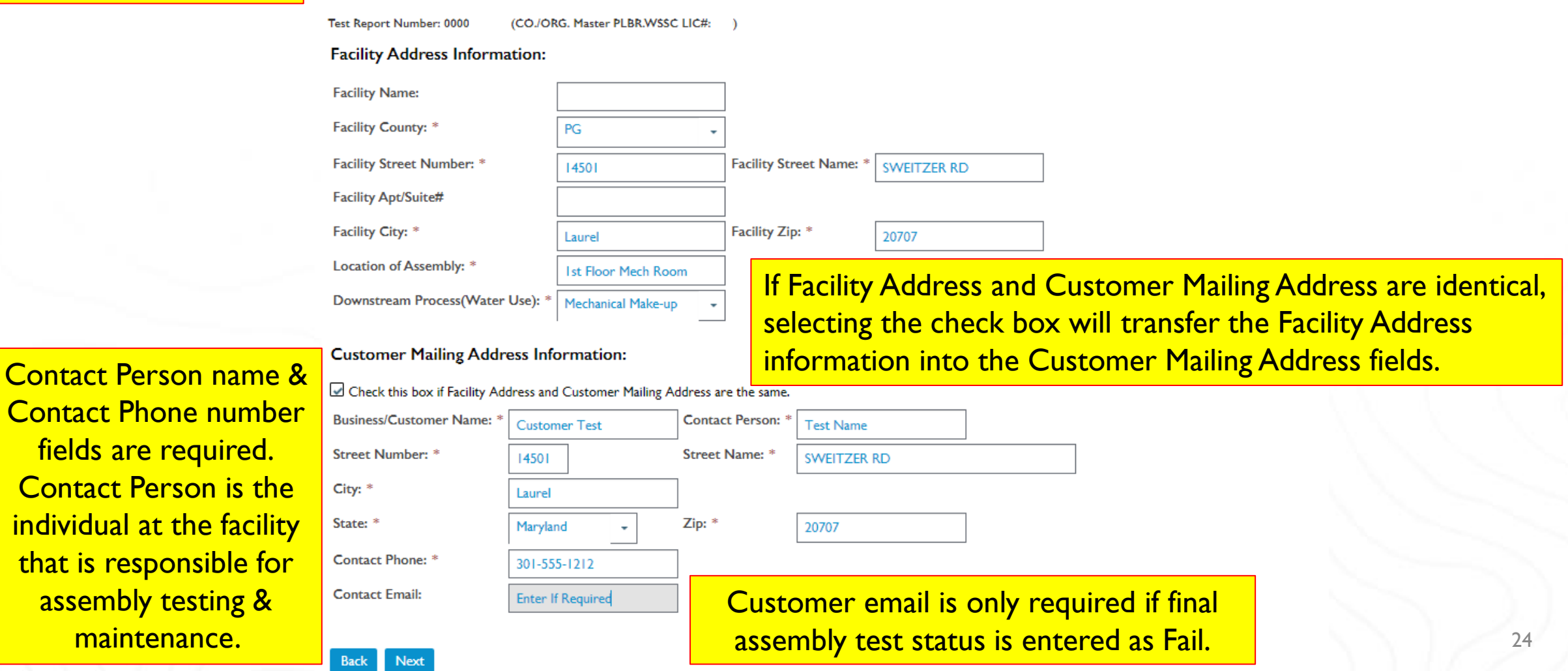

## <span id="page-24-0"></span>**WSSC Water Cross Connection Test Reports**

Welcome, yournamehere@email.comView Your Accounts | Sign Out

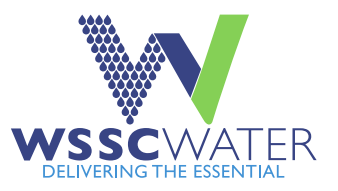

**A**Help

#### Backflow Test Report - Step 3 of 5

Test Report Number: 0000 (CO./ORG. Master PLBR.WSSC LIC#:

You may contact the Cross-Connection Program at (301)-206-4004 to discuss and request updates OR you may propose changes to information displayed in the Step #5 Remarks field OR complete this form and email to crossconnectioncontrolprogram@wsscwater.com

#### **Facility Address Information:**

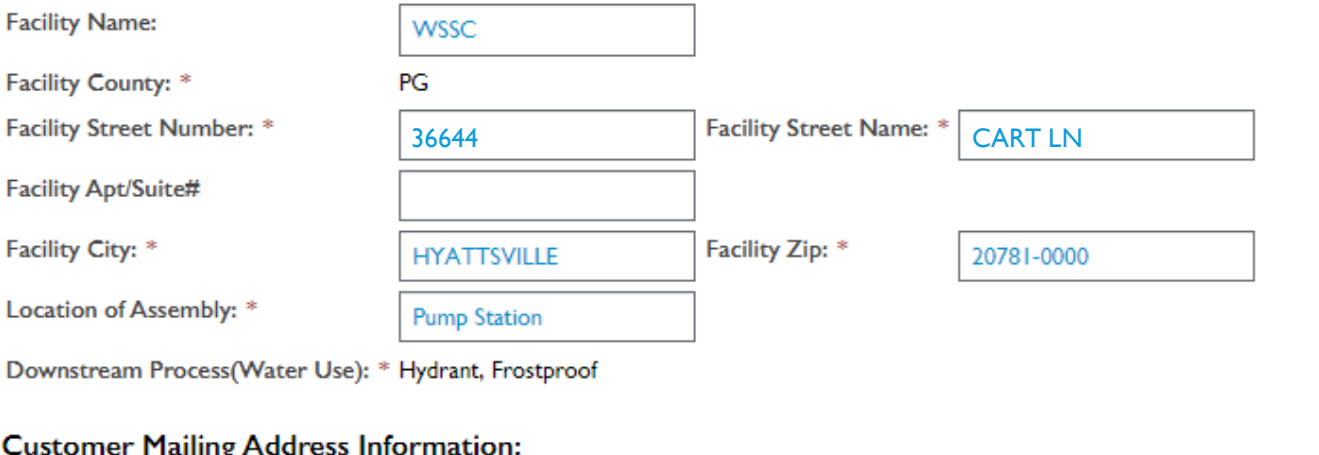

## **Step 3**

### Annual/Retests

The system will display stored data for known serial numbers. Information will be locked (not possible to change). Confirm the information where provided. Enter any missing required information. Follow on-screen instructions to request updates. Follow the instructions at the page top if requesting changes to stored information.

#### **Business/Customer Name: \* Contact Person: \* WSSC** Test Street Number: \* 36644 Street Name: \* CART LN City: \* Hyattsville State: \* **MD** Zip: \* 20781 Contact Phone: \* 301-555-1212 **Contact Fmail:**

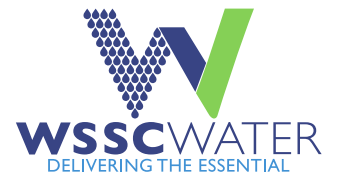

### **WSSC Water Cross Connection Test Reports**

<span id="page-25-0"></span>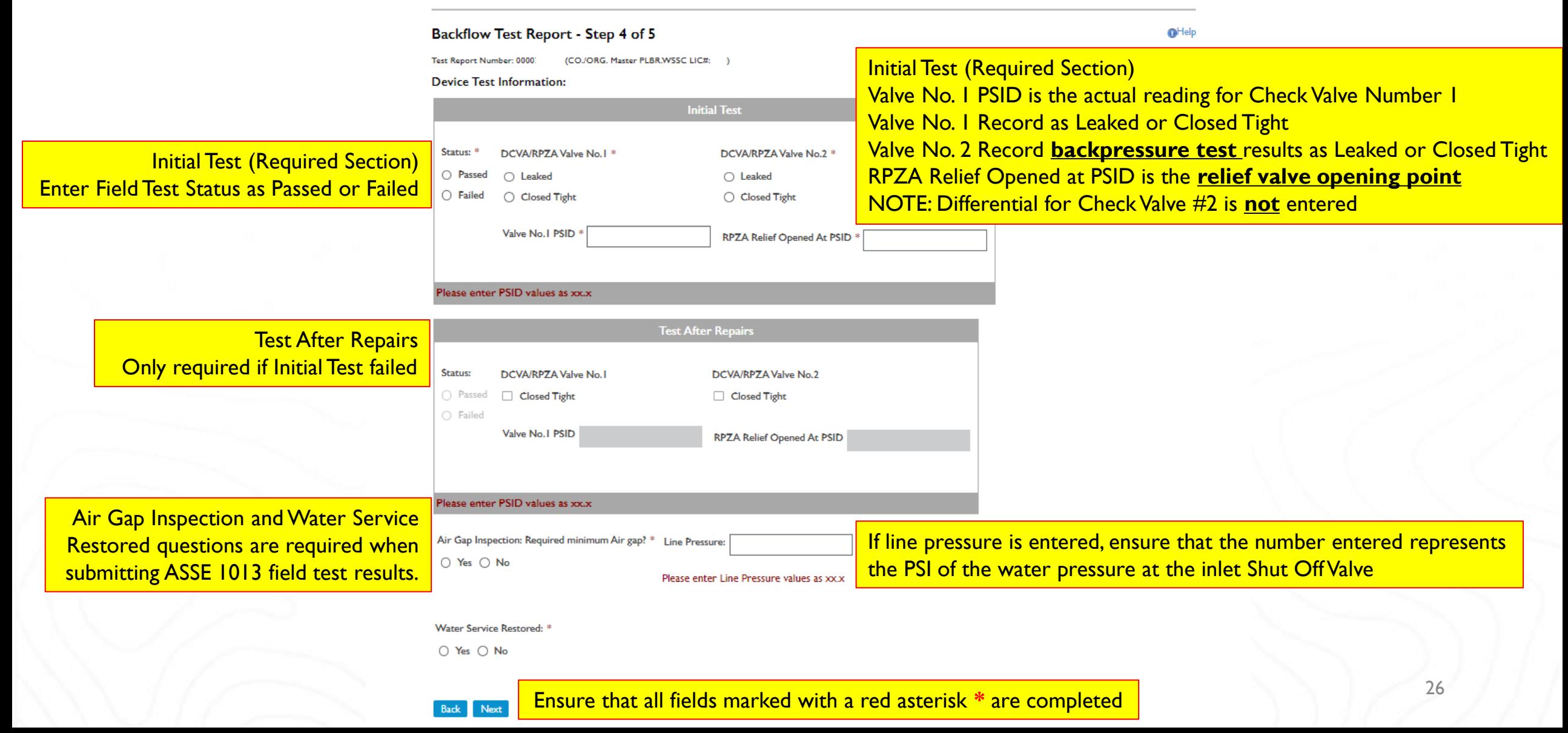

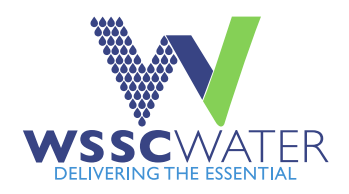

#### **Error Message Information**

If error message to right is shown, verify the RV value submitted. If certain the value is correct, verify with the field tester. If field tester affirms the value, have the field tester follow the instructions provided. × RV reading submitted in excess of normal standards. Please review the field test worksheet provided by the field tester. Verify recorded RPZA or Relief Valve Opened at data and re-enter value provided by field tester. If the relief valve opening reading is in excess of 6.0 psi, please call the Cross-Connection office at (301)-206-4004

## **WSSC Water Cross Connection Test Reports**

### **Backflow Test Report - Step 4 of 5**

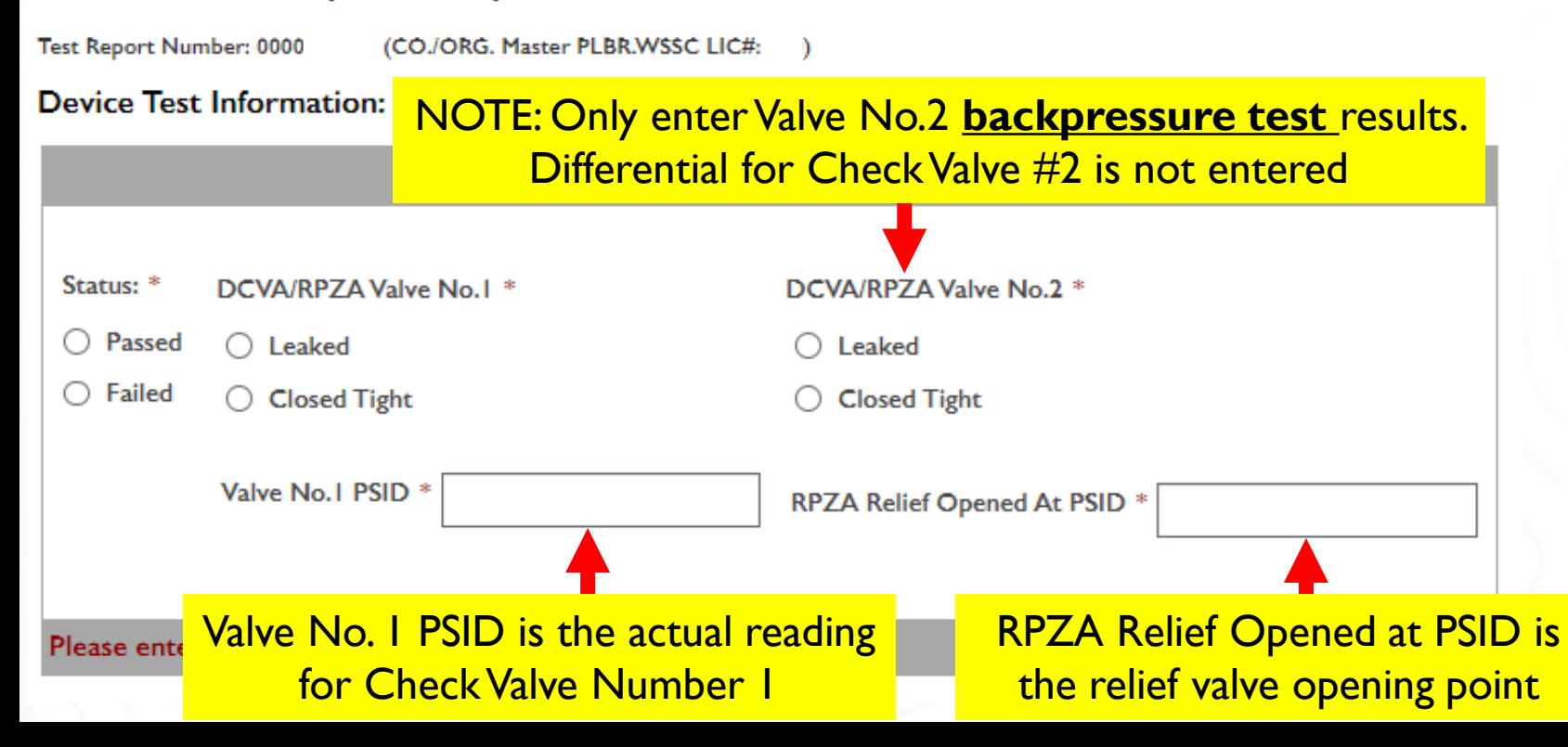

**Step 4** Submitting ASSE 1013 Field Test Results Reduced Pressure Principle Backflow Prevention Assembly

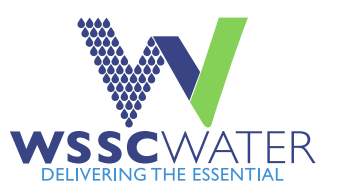

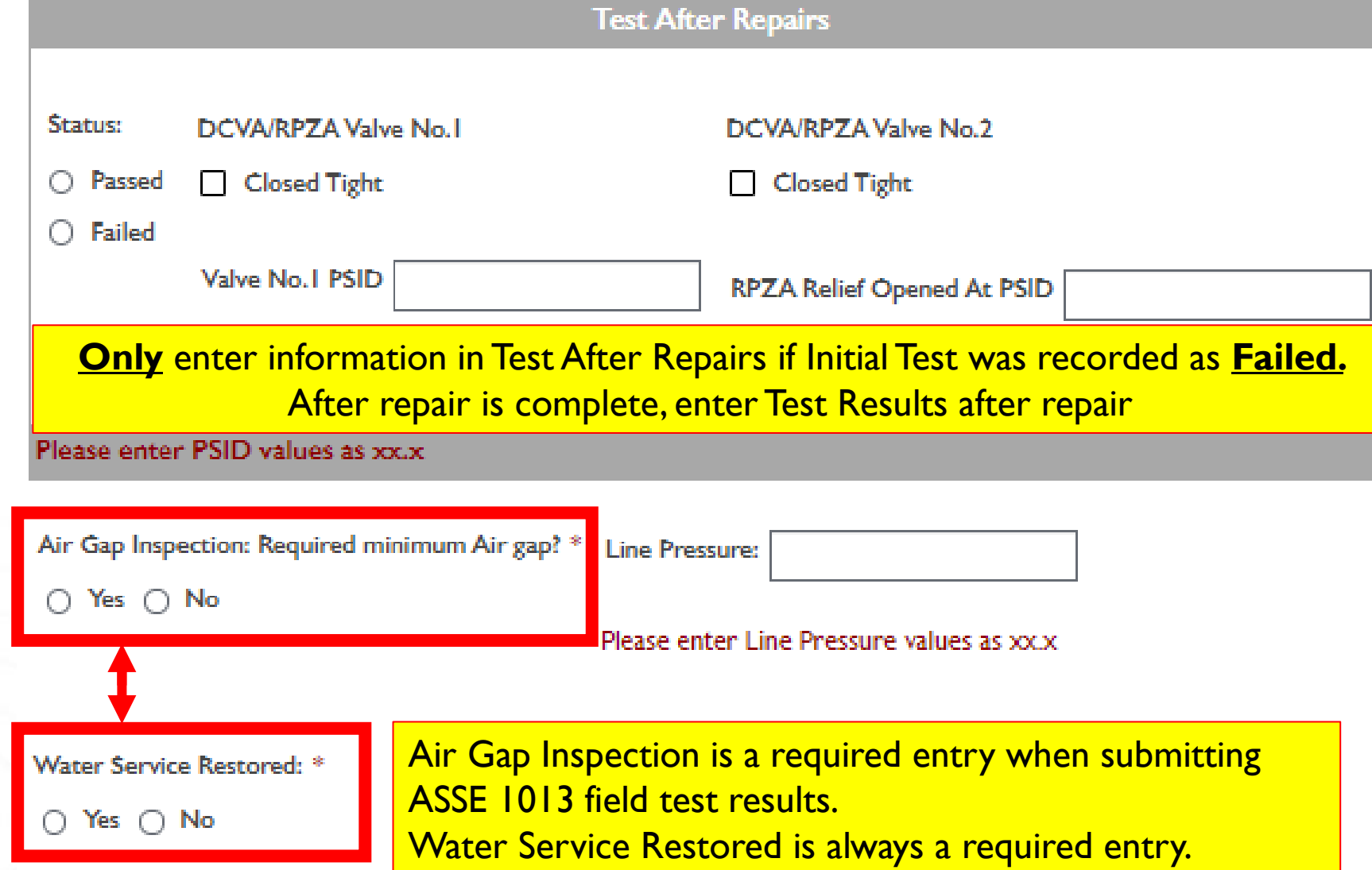

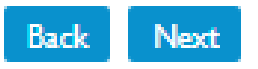

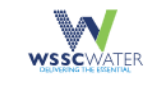

Next

NEWS PUBLIC NOTICES CAREERS EMPLOYEE PORTAL SIGN OUT WHO WE ARE WHAT WE DO GET INVOLVED WORK WITH US CUSTOMER SERVICE

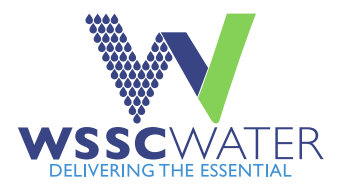

### **WSSC Water Cross Connection Test Reports**

<span id="page-28-0"></span>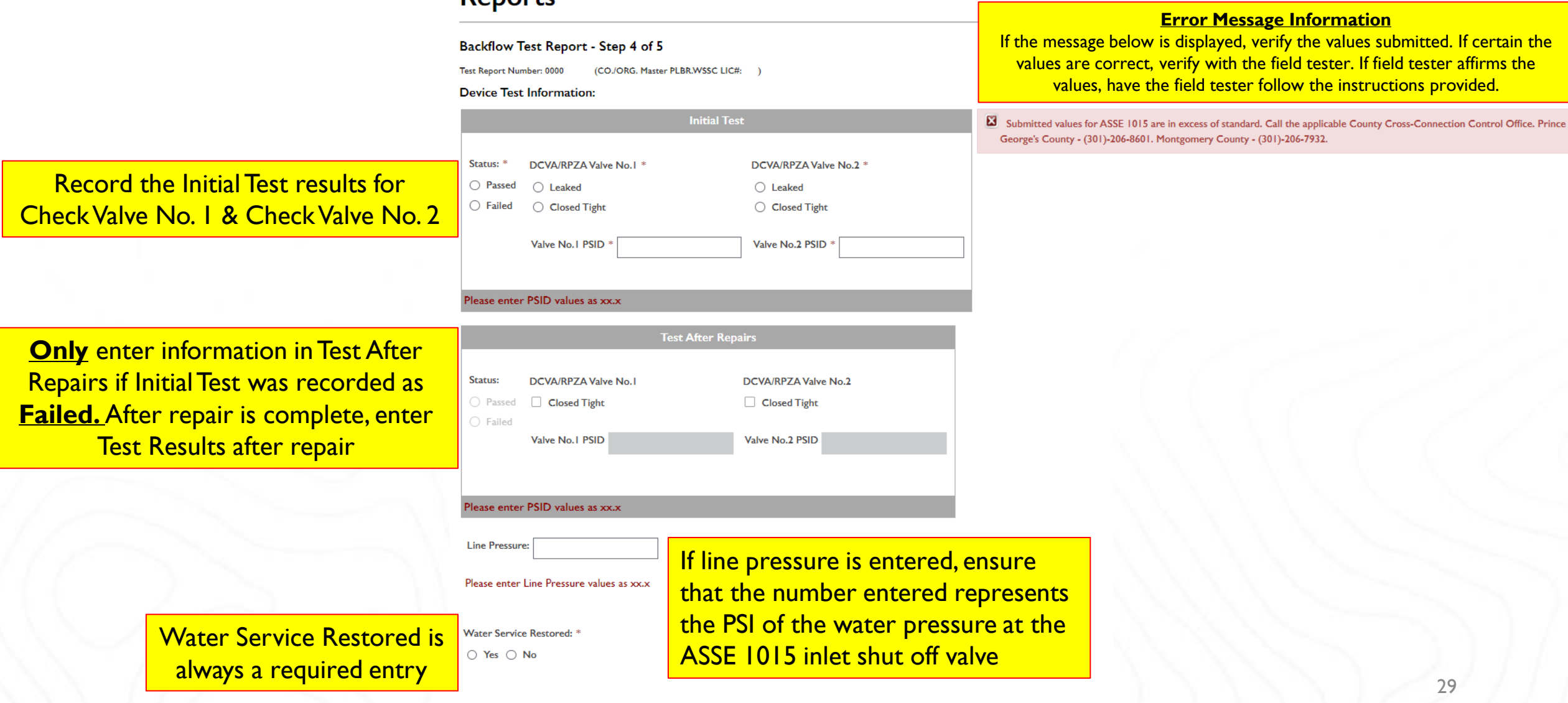

<span id="page-29-0"></span>**Step 4** Submitting ASSE 1020 & ASSE 1056 Field Test Results ASSE 1020 – Pressure Vacuum Breaker ASSE 1056 – Spill Resistant Vacuum Breaker

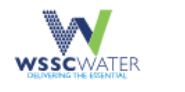

NEWS PUBLIC NOTICES CAREERS EMPLOYEE PORTAL SIGN OUT 

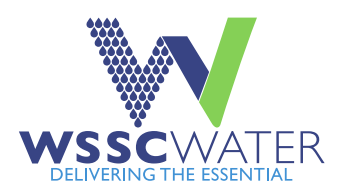

## **WSSC Water Cross Connection Test Reports**

#### Backflow Test Report - Step 4 of 5

Test Report Number: 0000 (CO./ORG. Master PLBR.WSSC LIC#:

#### **Device Test Information:**

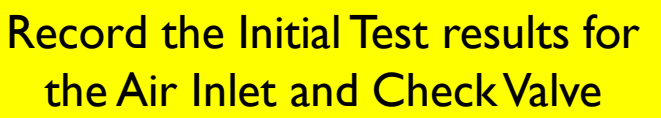

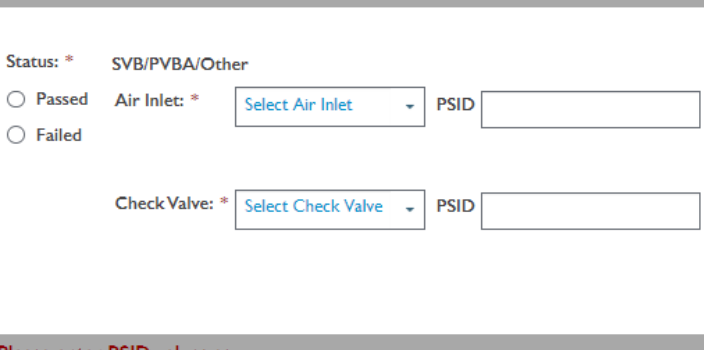

**Initial Test** 

#### Please enter PSID values as xx.x

If the Initial Test **Failed**, complete repairs, then enter final assembly Test Results in Test After Repairs Section

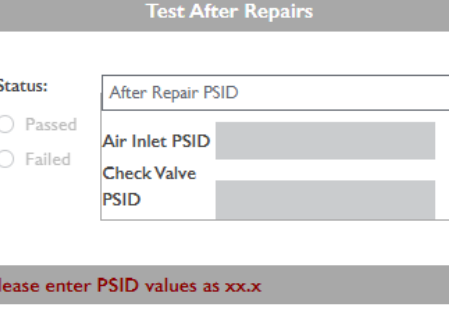

Water Service Restored is always a required entry

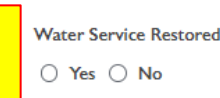

 $\pm$  \*

Next

**OHelp** 

#### **Step 5**

<span id="page-30-0"></span>**Gauge Calibration** Information, Name of WSSC Water Licensed Cross-Connection Technician Field Tester (BFP Tester), WSSC Water Licensed Field **Tester Signature, and Remarks** 

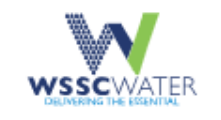

NEWS PUBLIC NOTICES CAREERS EMPLOYEE PORTAL SIGN OUT

WHO WE ARE WHAT WE DO GET INVOLVED WORK WITH US **CUSTOMER SERVICE** 

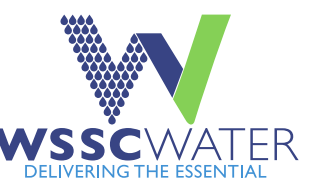

## **WSSC Water Cross Connection Test Reports**

#### Backflow Test Report - Step 5 of 5

**MHelp** 

Test Report Number: 0000 (CO./ORG. Master PLBR.WSSC LIC#:  $\rightarrow$ 

#### **Confirm Testing Information:**

By selecting Accept, you hereby affirm that the information entered is accurate. Once the report is submitted, data cannot be changed without submitting a new test report.

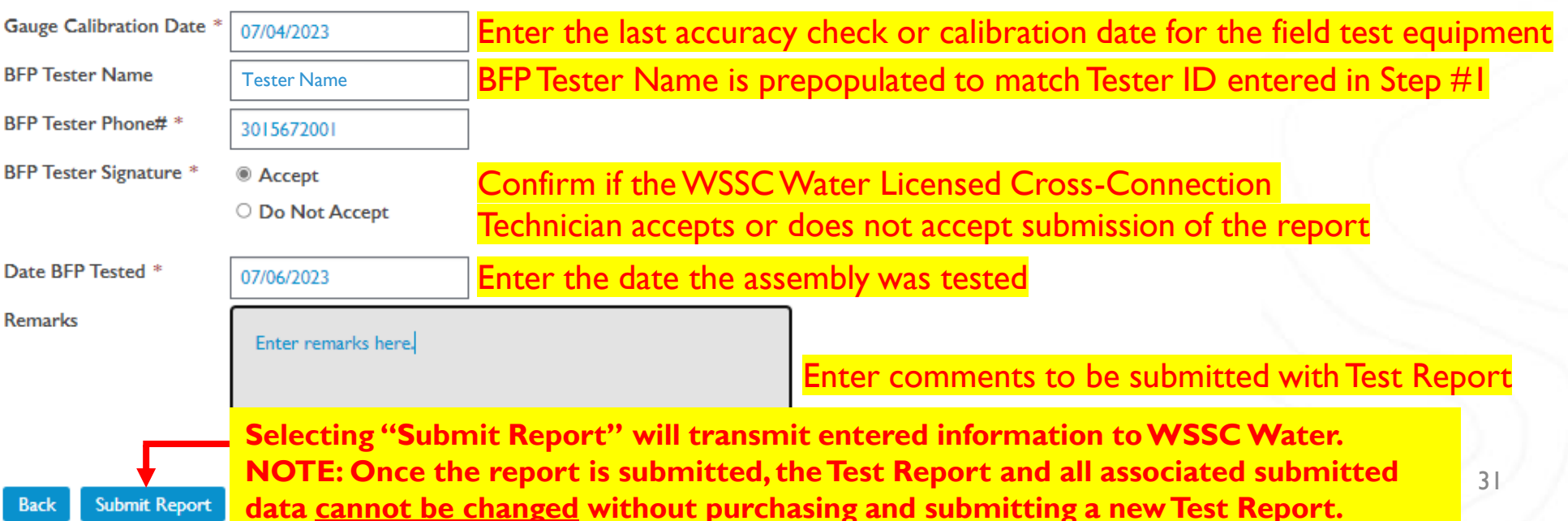

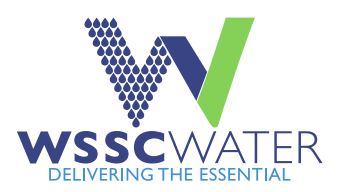

### **Confirmation & Report Output Access**

<span id="page-31-0"></span>After report submission, this confirmation screen will be displayed. To view, save, or print a PDF copy of the submitted Test Report, select the hyperlinked Test Report number displayed to access the submitted Test Report PDF. The Test Report will also be stored in the Master Plumber's Used Test Reports. The Cross-Connection Technician is responsible for ensuring that a copy of the submitted Test Report is on-site where the assembly is installed.

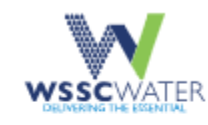

NEWS PUBLIC NOTICES CAREERS EMPLOYEE PORTAL SIGN OUT GET INVOLVED WORK WITH US CUSTOMER SERVICE WHO WF ARF WHAT WF DO

## **WSSC Water Cross Connection Test Reports**

**Backflow Prevention Report Successfully Submitted** 

**OHelp** 

Click 0000722015 to download the Test Report PDF:

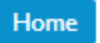

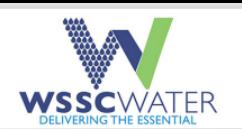

Water Service Restored: Yes

#### **Backflow Test Report**

Report No: 722015

Submitted Date: 2023-07-26 13:10:43.0

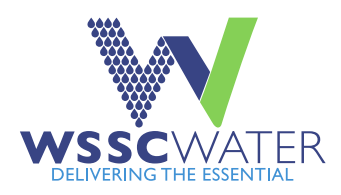

This is an example of a submitted Test Report The Test Report will also be stored in the Master Plumber's Used Test Reports

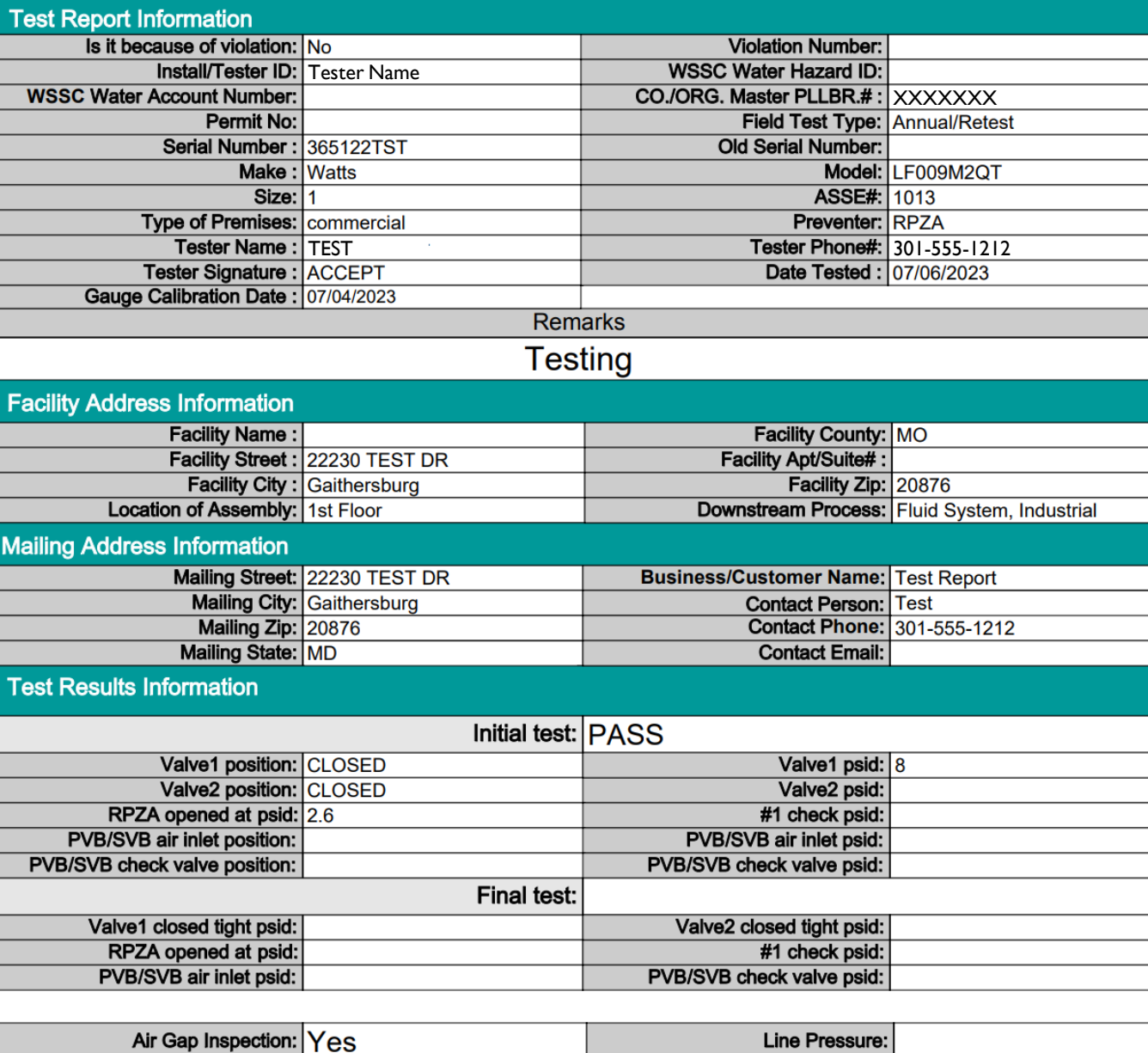

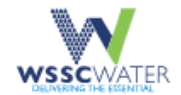

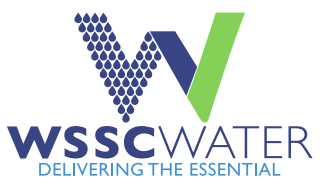

## **WSSC Water Cross Connection Test Reports**

**End Date** 

#### **Search Test Reports**

**OTest Report Demo** 

**View Test Reports** 

**Search Options:** 

a. Search by Test Report Number:

#### b. Search by Date Purchased and Report Type:

**Back** 

**Select Dates: Start Date** 

Select Report Type: Used Test Report

### Submitted Test Reports will be stored in the Master Plumber's Used Test Reports

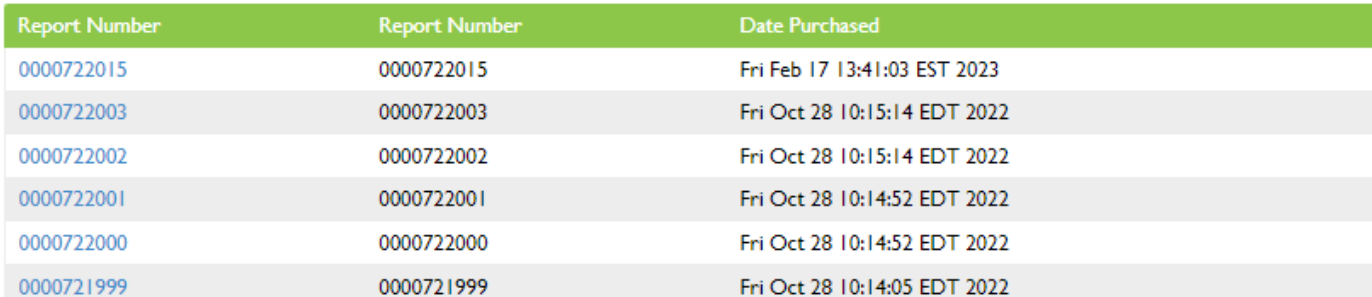

 $\mathcal{L}$ 

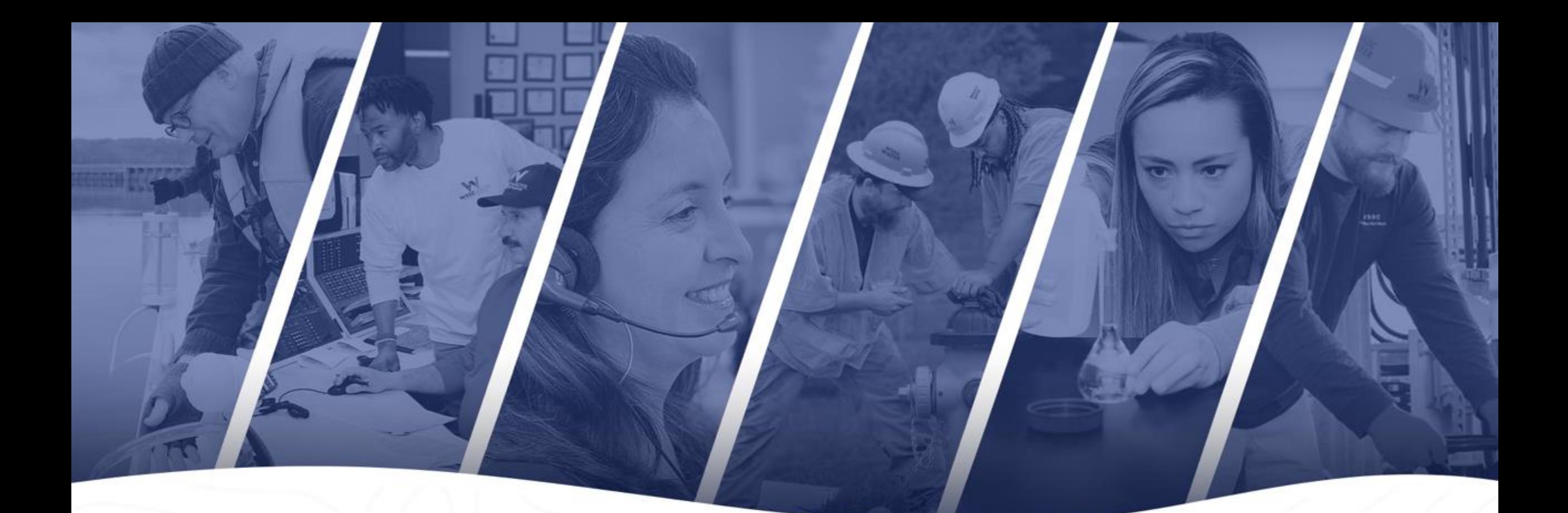

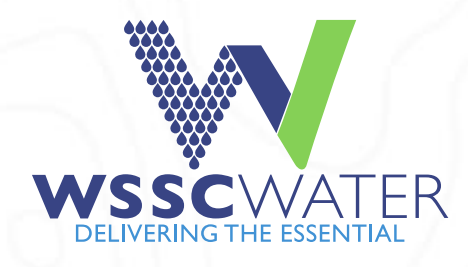

# Need Help? Contact Us

**CCC IICIP.**<br>
– CrossConnectionControlProgram( 35 Email – CrossConnectionControlProgram@wsscwater.com Phone – Inspection Services Support – (301)-206-4004 Phone - Prince George's County Program Office – (301)-206-8601 Phone - Montgomery County Program Office – (301)-206-7932

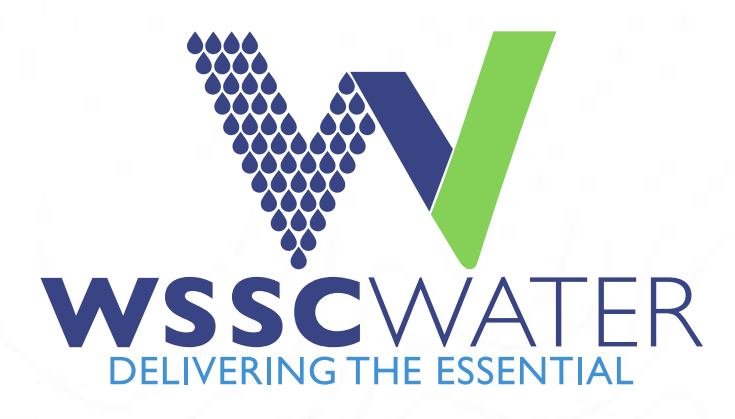